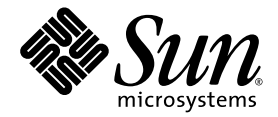

# Sun<sup>™</sup> Dual Gigabit Ethernet and Dual SCSI/P Adapter Installation and User's Guide

Sun Microsystems, Inc. www.sun.com

Part No. 817-4339-10 January 2004, Revision A

Submit comments about this document at: http://www.sun.com/hwdocs/feedback

Copyright 2004 Sun Microsystems, Inc., 4150 Network Circle, Santa Clara, California 95054, U.S.A. All rights reserved.

Sun Microsystems, Inc. has intellectual property rights relating to technology that is described in this document. In particular, and without limitation, these intellectual property rights may include one or more of the U.S. patents listed at http://www.sun.com/patents and one or more additional patents or pending patent applications in the U.S. and in other countries.

This document and the product to which it pertains are distributed under licenses restricting their use, copying, distribution, and decompilation. No part of the product or of this document may be reproduced in any form by any means without prior written authorization of Sun and its licensors, if any.

Third-party software, including font technology, is copyrighted and licensed from Sun suppliers.

Parts of the product may be derived from Berkeley BSD systems, licensed from the University of California. UNIX is a registered trademark in the U.S. and in other countries, exclusively licensed through X/Open Company, Ltd.

Sun, Sun Microsystems, the Sun logo,AnswerBook2, docs.sun.com, GigaSwift , OpenBoot, SunVTS, Netra, and Solaris are trademarks, registered trademarks, or service marks of Sun Microsystems, Inc. in the U.S. and other countries. All SPARC trademarks are used under license and are trademarks or registered trademarks of SPARC International, Inc. in the U.S. and other countries. Products bearing SPARC trademarks are based upon an architecture developed by Sun Microsystems, Inc.

All SPARC trademarks are used under license and are trademarks or registered trademarks of SPARC International, Inc. in the U.S. and in other countries. Products bearing SPARC trademarks are based upon an architecture developed by Sun Microsystems, Inc.

The OPEN LOOK and Sun™ Graphical User Interface was developed by Sun Microsystems, Inc. for its users and licensees. Sun acknowledges the pioneering efforts of Xerox in researching and developing the concept of visual or graphical user interfaces for the computer industry. Sun<br>holds a non-exclusive license from Xerox to the Xerox Graphical User Interface LOOK GUIs and otherwise comply with Sun's written license agreements.

U.S. Government Rights—Commercial use. Government users are subject to the Sun Microsystems, Inc. standard license agreement and applicable provisions of the FAR and its supplements.

DOCUMENTATION IS PROVIDED "AS IS" AND ALL EXPRESS OR IMPLIED CONDITIONS, REPRESENTATIONS AND WARRANTIES, INCLUDING ANY IMPLIED WARRANTY OF MERCHANTABILITY, FITNESS FOR A PARTICULAR PURPOSE OR NON-INFRINGEMENT, ARE DISCLAIMED, EXCEPT TO THE EXTENT THAT SUCH DISCLAIMERS ARE HELD TO BE LEGALLY INVALID.

Copyright 2004 Sun Microsystems, Inc., 4150 Network Circle, Santa Clara, California 95054, Etats-Unis. Tous droits réservés.

Sun Microsystems, Inc. a les droits de propriété intellectuels relatants à la technologie qui est décrit dans ce document. En particulier, et sans la limitation, ces droits de propriété intellectuels peuvent inclure un ou plus des brevets américains énumérés à http://www.sun.com/patents et un ou les brevets plus supplémentaires ou les applications de brevet en attente dans les Etats-Unis et dans les autres pays.

Ce produit ou document est protégé par un copyright et distribué avec des licences qui en restreignent l'utilisation, la copie, la distribution, et la décompilation. Aucune partie de ce produit ou document ne peut être reproduite sous aucune forme, par quelque moyen que ce soit, sans l'autorisation préalable et écrite de Sun et de ses bailleurs de licence, s'il y ena.

Le logiciel détenu par des tiers, et qui comprend la technologie relative aux polices de caractères, est protégé par un copyright et licencié par des fournisseurs de Sun.

Des parties de ce produit pourront être dérivées des systèmes Berkeley BSD licenciés par l'Université de Californie. UNIX est une marque déposée aux Etats-Unis et dans d'autres pays et licenciée exclusivement par X/Open Company, Ltd.

Sun, Sun Microsystems, the Sun logo, AnswerBook2, docs.sun.com, Sun Quad GigaSwift Ethernet, OpenBoot, SunVTS, Netra, et Solaris sont des marques de fabrique ou des marques déposées, ou marques de service, de Sun Microsystems, Inc. aux Etats-Unis et dans d'autres pays. Toutes les marques SPARC sont utilisées sous licence et sont des marques de fabrique ou des marques déposées de SPARC International, Inc. aux Etats-Unis et dans d'autres pays. Les produits portant les marques SPARC sont basés sur une architecture développée par Sun Microsystems, Inc.

Toutes les marques SPARC sont utilisées sous licence et sont des marques de fabrique ou des marques déposées de SPARC International, Inc. aux Etats-Unis et dans d'autres pays. Les produits protant les marques SPARC sont basés sur une architecture développée par Sun Microsystems, Inc.

L'interface d'utilisation graphique OPEN LOOK et Sun™ a été développée par Sun Microsystems, Inc. pour ses utilisateurs et licenciés. Sun reconnaît les efforts de pionniers de Xerox pour la recherche et le développement du concept des interfaces d'utilisation visuelle ou graphique pour l'industrie de l'informatique. Sun détient une license non exclusive de Xerox sur l'interface d'utilisation graphique Xerox, cette licence couvrant également les licenciées de Sun qui mettent en place l'interface d 'utilisation graphique OPEN LOOK et qui en outre se conforment aux licences écrites de Sun.

LA DOCUMENTATION EST FOURNIE "EN L'ÉTAT" ET TOUTES AUTRES CONDITIONS, DECLARATIONS ET GARANTIES EXPRESSES OU TACITES SONT FORMELLEMENT EXCLUES, DANS LA MESURE AUTORISEE PAR LA LOI APPLICABLE, Y COMPRIS NOTAMMENT TOUTE GARANTIE IMPLICITE RELATIVE A LA QUALITE MARCHANDE, A L'APTITUDE A UNE UTILISATION PARTICULIERE OU A L'ABSENCE DE CONTREFAÇON.

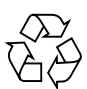

Please Recycle

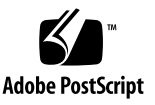

## Regulatory Compliance Statements

Your Sun product is marked to indicate its compliance class:

- Federal Communications Commission (FCC) USA
- Industry Canada Equipment Standard for Digital Equipment (ICES-003) Canada
- Voluntary Control Council for Interference (VCCI) Japan
- Bureau of Standards Metrology and Inspection (BSMI) Taiwan

Please read the appropriate section that corresponds to the marking on your Sun product before attempting to install the product.

#### FCC Class A Notice

This device complies with Part 15 of the FCC Rules. Operation is subject to the following two conditions:

- 1. This device may not cause harmful interference.
- 2. This device must accept any interference received, including interference that may cause undesired operation.

**Note:** This equipment has been tested and found to comply with the limits for a Class A digital device, pursuant to Part 15 of the FCC Rules. These limits are designed to provide reasonable protection against harmful interference when the equipment is operated in a commercial environment. This equipment generates, uses, and can radiate radio frequency energy, and if it is not installed and used in accordance with the instruction manual, it may cause harmful interference to radio communications. Operation of this equipment in a residential area is likely to cause harmful interference, in which case the user will be required to correct the interference at his own expense.

**Modifications:** Any modifications made to this device that are not approved by Sun Microsystems, Inc. may void the authority granted to the user by the FCC to operate this equipment.

#### ICES-003 Class A Notice - Avis NMB-003, Classe A

This Class A digital apparatus complies with Canadian ICES-003.

Cet appareil numérique de la classe A est conforme à la norme NMB-003 du Canada.

VCCI 基準について

#### クラスAVCCI 基準について

クラスAVCCIの表示があるワークステーションおよびオプション製品は、クラスA情報技 術装置です。これらの製品には、下記の項目が該当します。

この装置は、情報処理装置等電波障害自主規制協議会(VCCI)の基準に基づくクラス A情報技術装置です。この装置を家庭環境で使用すると電波妨害を引き起こすことが あります。この場合には使用者が適切な対策を講ずるよう要求されることがあります。

*Graphic showing the Japanese VCCI-A regulatory statement.*

### BSMI Class A Notice

The following statement is applicable to products shipped to Taiwan and marked as Class A on the product compliance label.

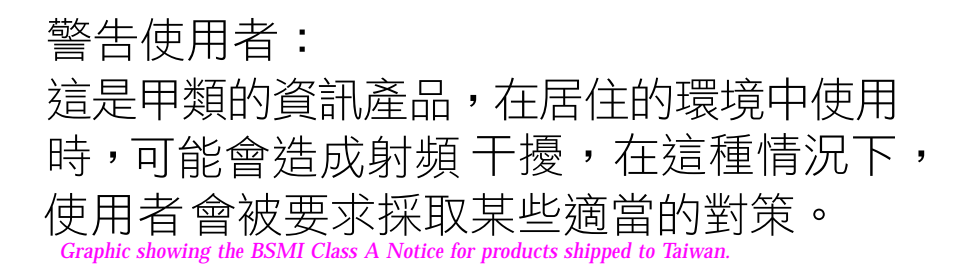

### Declaration of Conformity

Compliance Model Number: Caulfron

Product Family Name: Sun Dual Gigabit Ethernet and Dual SCSI/P adapter

#### **EMC**

USA—FCC Class A

This equipment complies with Part 15 of the FCC Rules. Operation is subject to the following two conditions:

- 1. This equipment may not cause harmful interference.
- 2. This equipment must accept any interference that may cause undesired operation.

#### European Union

This equipment complies with the following requirements of the EMC Directive 89/336/EEC:

*As Telecommunication Network Equipment (TNE) in Both Telecom Centers and Other Than Telecom Centers per (as applicable)*: EN300-386 V.1.3.1 (09-2001) Required Limits:

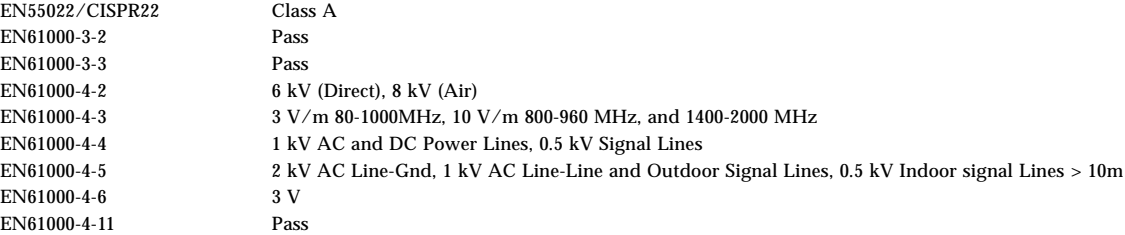

*As Information Technology Equipment (ITE) Class A per (as applicable)*:

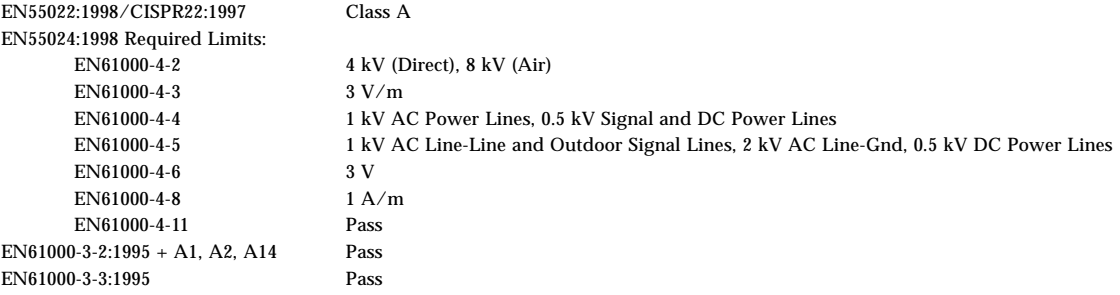

**Safety:** This equipment complies with the following requirements of the Low Voltage Directive 73/23/EEC:

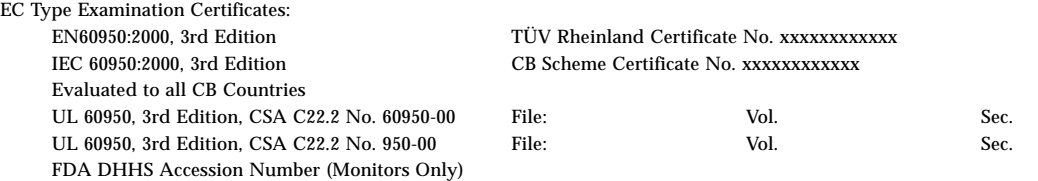

**Supplementary Information:** This product was tested and complies with all the requirements for the CE Mark.

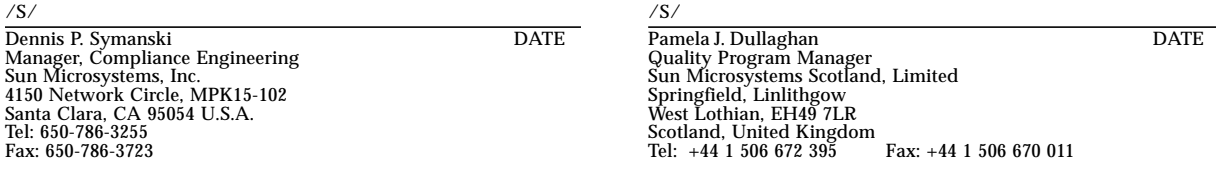

**vi** Sun Dual Gigabit Ethernet and Dual SCSI/P Adapter Installation and User's Guide • January 2004

## **Contents**

#### **[Preface](#page-14-0) xv**

## **1. [Product Overview 1](#page-18-0)** [Hardware Overview](#page-18-1) 1 [LED Displays](#page-20-0) 3 [Hardware and Software Requirements 4](#page-21-0) [Supported Cables 4](#page-21-1) [Product Features 5](#page-22-0) [PCI Bus Interface](#page-22-1) 5 [Gigabit Ethernet Interfaces](#page-22-2) 5 [Ultra2 SCSI Interfaces](#page-22-3) 5 [Diagnostic Support 6](#page-23-0)

#### **2. [Installing the Adapter](#page-24-0) 7**

[Installing the Adapter Without Dynamic Reconfiguration](#page-24-1) 7

- ▼ [To Install the Adapter 7](#page-24-2)
- ▼ [To Verify the Installation](#page-26-0) 9

[Setting the](#page-34-0) local-mac-address? Variable 17

▼ [To Set the Gigabit Ethernet Device as the Primary Boot Device 1](#page-34-1)7

[Rebooting the System](#page-35-0) 18

[Installing the Adapter With Dynamic Reconfiguration](#page-36-0) 19 [Using the Installation Script](#page-36-1) 19

▼ [To Install the Software Using the Installation Script](#page-37-0) 20 [Example 1: All Requirements Met](#page-38-0) 21 [Example 2: Updates Required](#page-39-0) 22 [Example 3: Packages Missing](#page-41-0) 24 [Configuring the Network Host Files 2](#page-43-0)6

#### **3. [Configuring Driver Parameters](#page-46-0) 29**

[GigaSwift Ethernet Driver Parameter Values and Definitions 2](#page-46-1)9

[Operational Mode Parameters](#page-48-0) 31

[Flow Control Parameters](#page-49-0) 32

[Gigabit Link Clock Mastership Controls](#page-50-0) 33

[Interpacket Gap Parameters](#page-50-1) 33

[Interrupt Parameters 3](#page-52-0)5

[Random Early Drop Parameters 3](#page-52-1)5

[PCI Bus Interface Parameters 3](#page-53-0)6

[Jumbo Frames](#page-54-0) 37

[Jumbo Frames with Trunking 1.3](#page-55-0) 38

▼ [To Configure Jumbo Frames Using](#page-55-1) ndd 38

[Using the](#page-55-2) infinit\_burst Parameter 38

[Setting](#page-56-0) ce Driver Parameters 39

[Setting Parameters Using the](#page-56-1) ndd Utility 39

- ▼ [To Specify Device Instances for the](#page-56-2) ndd Utility 39 [Noninteractive and Interactive Modes 4](#page-57-0)0
	- ▼ [To Use the](#page-57-1) ndd Utility in Noninteractive Mode 40
	- ▼ [To Use the](#page-58-0) ndd Utility in Interactive Mode 41 [Setting the Autonegotiation Mode](#page-59-0) 42

▼ [To Disable Auto-negotiation Mode 4](#page-60-0)3 [Setting Parameters Using the](#page-60-1) ce.conf File 43 ▼ [To Set Driver Parameters Using a](#page-61-0) ce.conf File 44 [Usability Enhancements to the Driver](#page-63-0) 46 [GigaSwift Ethernet Driver Operating Statistics 4](#page-64-0)7 [Reporting the Link Partner Capabilities](#page-65-0) 48

- [To Check Link Partner Settings 5](#page-68-0)1
- ▼ [To Discover Link Partner Capabilities](#page-71-0) 54
- ▼ [To Discover Link Settings](#page-72-0) 55 [Configuration Checking](#page-72-1) 55

#### **A. [Specifications](#page-74-0) 57**

[Physical Characteristics](#page-74-1) 57 [Performance Specifications](#page-75-0) 58 [Power Requirements](#page-75-1) 58

#### **B. [Installing the Software Manually](#page-76-0) 59**

[Installing the Driver Software Manually 5](#page-76-1)9 [Verifying Patches 6](#page-79-0)2

- ▼ [To Install Patches 6](#page-80-0)3
- ▼ [To Install a Sun VLAN Utility Patch](#page-81-0) 64

#### **C. [Interface Signals 6](#page-84-0)7**

[PCI Adapter Connectors](#page-84-1) 67

[Single-End SCSI-2 Connector Signals 6](#page-85-0)8

[RJ-45 Connector Signals 6](#page-86-0)9

**D. [Diagnostic Software and Troubleshooting Issues](#page-88-0) 71**

[SunVTS Diagnostic Software 7](#page-88-1)1

[Using the SunVTS](#page-89-0) netlbtest 72

▼ [To Use the](#page-89-1) netlbtest 72

[Using the OpenBoot PROM FCode Self-Test 7](#page-90-0)3

▼ [To Run the FCode Self-Test Diagnostic 7](#page-90-1)3

**[Index 7](#page-94-0)7**

# Figures

- FIGURE 1-1 Sun Dual Gigabit Ethernet and Dual SCSI/P Adapter 2
- FIGURE C-1 Sun Dual Gigabit Ethernet and Dual SCSI/P Adapter Backplate 67

**xii** Sun Dual Gigabit Ethernet and Dual SCSI/P Adapter Installation and User's Guide • January 2004

## Tables

- TABLE 1-1 Front Panel Display LEDs 3
- TABLE 3-1 ce Driver Parameter, Status, and Descriptions 29
- TABLE 3-2 Operational Mode Parameters 31
- TABLE 3-3 Read-Write Flow Control Keyword Descriptions 32
- TABLE 3-4 Forced Mode Parameter 33
- TABLE 3-5 Parameters Defining enable\_ipg0 and ipg0 34
- TABLE 3-6 Read-Write Interpacket Gap Parameter Values and Descriptions 34
- TABLE 3-7 RX Blanking Register for Alias Read 35
- TABLE 3-8 RX Random Early Detecting 8-Bit Vectors 35
- TABLE 3-9 PCI Bus Interface Parameters 36
- TABLE 3-10 accept-jumbo Parameters 37
- TABLE 3-11 Read-Only ce Device Capabilities 47
- TABLE 3-12 Read-Only Link Partner Capabilities 48
- TABLE 3-13 Transmit and Receive Parameters 49
- TABLE 3-14 Files and Directories on the CD-ROM 60
- TABLE B-1 Patch Versions 62
- TABLE C-1 Single-End SCSI-2 Connector Signals 68
- TABLE C-2 RJ-45 Connector Signals 69
- TABLE D-1 SunVTS Documentation 72

**xiv** Sun Dual Gigabit Ethernet and Dual SCSI/P Adapter Installation and User's Guide *•* January 2004

## <span id="page-14-0"></span>Preface

The *Sun Dual Gigabit Ethernet and Dual SCSI/P Adapter Installation and User's Guide* provides installation instructions for the Sun™ Dual Gigabit Ethernet and Dual SCSI/P adapter. This manual also describes how to configure the driver software.

These instructions are designed for enterprise system administrators with experience installing network hardware and software.

## How This Book is Organized

- **[Chapter 1 "Product Overview,](#page-18-2)"** provides a description of the adapter, including hardware and software.
- **[Chapter 2,](#page-24-3) ["Installing the Adapter,](#page-24-4)"** describes how to install the adapter in your system and verify that it has been installed correctly. It then describes how to install the GigaSwift Ethernet driver software using the automated script. Finally, it describes how to edit the network host files after installing the adapter on your system.
- **[Chapter 3,](#page-46-2) ["Configuring Driver Parameters,](#page-46-3)"** describes how to configure the driver parameters used by the Sun Dual Gigabit Ethernet and Dual SCSI/P adapter.
- **[Appendix A,](#page-74-2) ["Specifications,](#page-74-3)"** lists the specifications for the Sun Dual Gigabit Ethernet and Dual SCSI/P adapter.
- **[Appendix B,](#page-76-2) "Installing the Software Manually,"** describes how to install the GigaSwift Ethernet driver software manually.
- ,[Appendix C "Interface Signals,](#page-84-2) " lists the interface signals for both the SCSI-2 and RJ-45 connectors.

■ **[Appendix D,](#page-88-2) ["Diagnostic Software and Troubleshooting Issues,](#page-88-3)"** provides an overview of the SunVTS diagnostic application and instructions for testing the adapter using the onboard FCode selftest. There is also a section outlining some common troubleshooting issues.

## Using UNIX Commands

This document may not contain information on basic UNIX® commands and procedures such as shutting down the system, booting the system, and configuring devices.

See one or more of the following for this information:

- AnswerBook2<sup>™</sup> online documentation for the Solaris™ operating environment
- Other software documentation that you received with your system

# Typographic Conventions

| <b>Typeface</b> | Meaning                                                                        | <b>Examples</b>                                                                                                    |
|-----------------|--------------------------------------------------------------------------------|----------------------------------------------------------------------------------------------------|
| AaBbCc123       | The names of commands, files,<br>and directories: on-screen<br>computer output | Edit your . login file.<br>Use $1s$ -a to list all files.<br>% You have mail.                                             |
| AaBbCc123       | What you type, when<br>contrasted with on-screen<br>computer output            | ៖ su<br>Password:                                                                                                    |
| $A$ a $BhCr123$ | Book titles, new words or terms,<br>words to be emphasized                     | Read Chapter 6 in the User's Guide.<br>These are called <i>class</i> options.<br>You <i>must</i> be superuser to do this. |
|                 | Command-line variable; replace<br>with a real name or value                    | To delete a file, type rm filename.                                                                                       |

**TABLE P-1** Typographic Conventions

## Shell Prompts

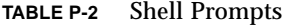

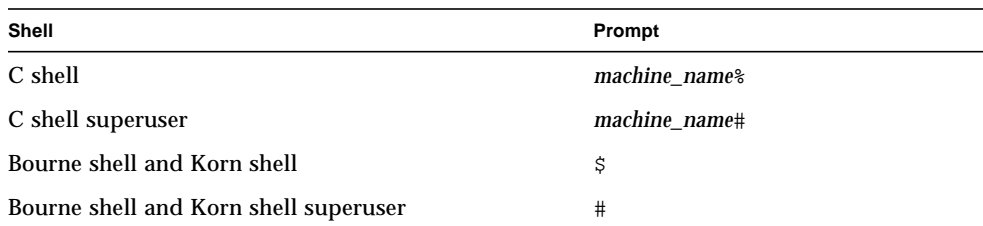

## Related Documentation

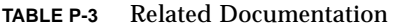

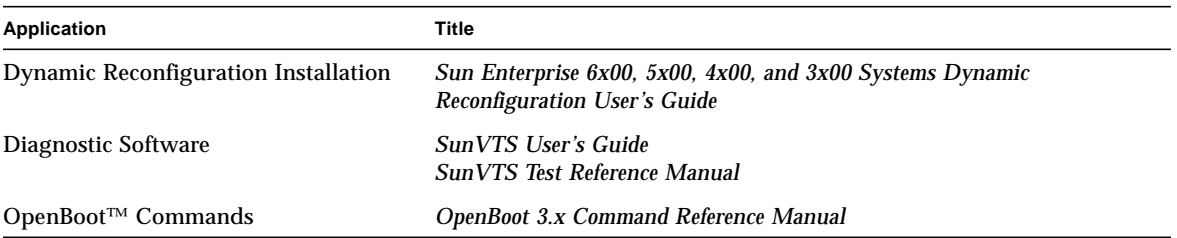

# Accessing Sun Documentation Online

The docs.sun.com<sup>sm</sup> web site enables you to access Sun technical documentation on the Web. You can browse the docs.sun.com archive or search for a specific book title or subject at:

http://docs.sun.com

# Sun Welcomes Your Comments

Sun is interested in improving its documentation and welcomes your comments and suggestions. You can email your comments to Sun at:

docfeedback@sun.com

Please include the part number (817-4339-10) of your document in the subject line of your email.

## <span id="page-18-2"></span><span id="page-18-0"></span>Product Overview

This chapter provides a description of both the Sun Dual Gigabit Ethernet and Dual SCSI/P adapter hardware and software.

This chapter includes the following sections:

- ["Hardware Overview" on page 1](#page-18-1)
- ["Hardware and Software Requirements" on page 4](#page-21-0)
- ["Product Features" on page 5](#page-22-0)

## <span id="page-18-1"></span>Hardware Overview

The Sun Dual Gigabit Ethernet and Dual SCSI/P adapter provides two Ultra2 SCSI and two gigabit Ethernet interfaces. The half-size card has a high performance PCI host interface with two UTP RJ-45 connectors for  $10/100/1000$  Mbps Ethernet and a dual SCSI connector for 80 MBytes/sec SCSI interfaces.

The adapter provides attachment to gigabit Ethernet LANs as well as connectivity to peripheral devices that require the Ultra2 SCSI interface.

Each of the two Ethernet channels provides 10BASE-T, 100BASE-TX, or 1000BASE-T networking interfaces. The device driver automatically sets the link speed to 10, 100, or 1000 Mbps and conforms to the IEEE 802.3 Ethernet standard. The single MAC/PHY chip provides the PCI interface and medium access control (MAC) functions. The local transceiver, which connects to an RJ-45 connector, provides the physical-layer functions.

The local transceiver is capable of all the operating speeds and modes listed below:

- 1000 Mbps, full-duplex
- 100 Mbps, full-duplex
- 100 Mbps, half-duplex
- 10 Mbps, full-duplex

■ 10 Mbps, half-duplex

The Sun Dual Gigabit Ethernet and Dual SCSI/P adapter performs autonegotiation with the remote end of the link (the link partner) to select a common mode of operation.

Sun Dual Gigabit Ethernet and Dual SCSI/P adapter also supports a nonautonegotiated mode of operation. You can set the speed and mode using the ndd utility, or, to make sure the changes persist after a system reboot, you can create a ce.conf file. See ["To Set Driver Parameters Using a](#page-61-1) ce.conf File" on page 44 for more information about setting driver parameters.

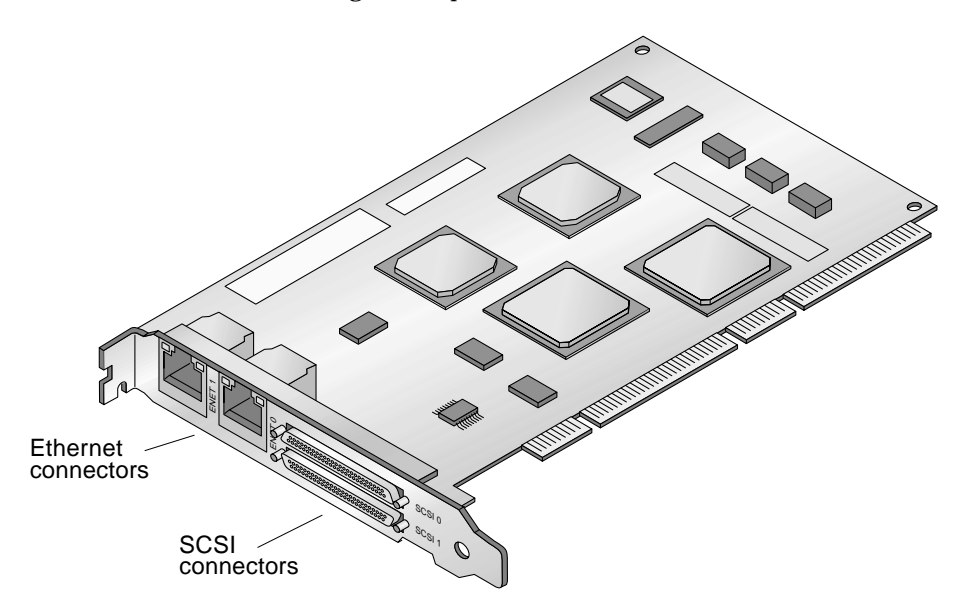

**FIGURE 1-1** Sun Dual Gigabit Ethernet and Dual SCSI/P Adapter

## <span id="page-20-0"></span>LED Displays

Two Gigabit Ethernet port connectors are on the front panel of the Sun Dual Gigabit Ethernet and Dual SCSI/P adapter. Each port has two LED's. The explanation of the function of each LED is given in [TABLE 1-1.](#page-20-1)

<span id="page-20-1"></span>**TABLE 1-1** Front Panel Display LEDs

| Color | Meaning<br>Physical connection to the network |  |
|-------|-----------------------------------------------|--|
| Green |                                               |  |
| Amber | Activity on the port                          |  |

# <span id="page-21-0"></span>Hardware and Software Requirements

Before using the Sun Dual Gigabit Ethernet and Dual SCSI/P adapter, make sure your system meets the following hardware and software requirements:

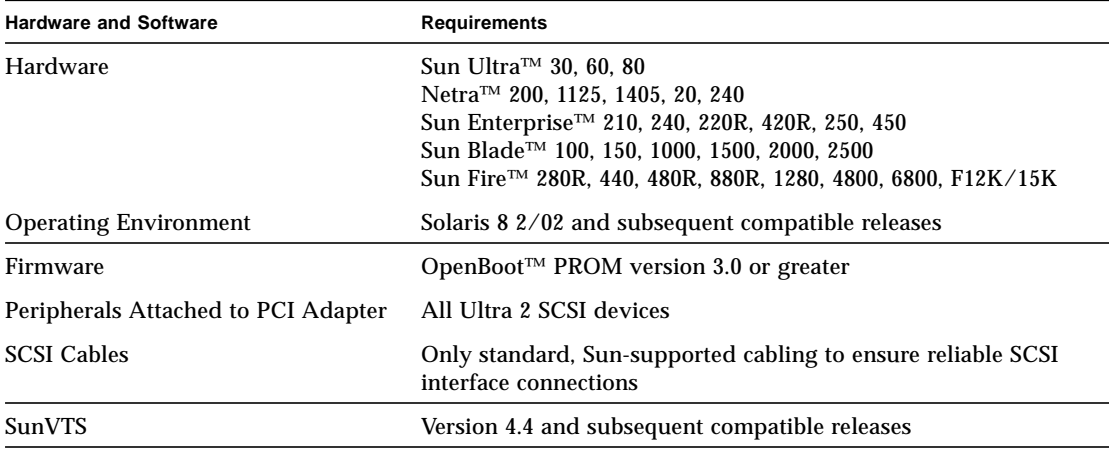

### <span id="page-21-1"></span>Supported Cables

The following cables, which you can order from Sun Microsystems, Inc., are required for this adapter:

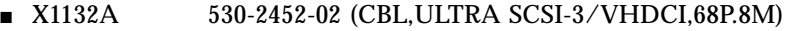

- X3832A 530-2453-02 (CBL,ULTRA SCSI-3/VHDCI,68P 2M)
- X3830A 530-2454-02 (CBL,ULTRA SCSI-3/VHDCI,68P 4M)
- X3831A 530-2455-02 (CBL,ULTRA SCSI-3/VHDCI,68P 10M)

## <span id="page-22-0"></span>Product Features

Following is a list of features for the Sun Dual Gigabit Ethernet and Dual SCSI/P adapter:

### <span id="page-22-1"></span>PCI Bus Interface

- PCI Local Bus Rev 2.2 compliant (6.8-inch x 4.2-inch short card)
- 33/66-MHz, 32- or 64-bit bus master
- Universal PCI slot (3.3V and 5V)
- Hot-plug capable
- Infinite Burst capable on Ultra III machines

### <span id="page-22-2"></span>Gigabit Ethernet Interfaces

- UTP RJ-45 connectors for 10/100/1000 Mbps Ethernet
- Two ports of IEEE 10/100/1000BASE-T compliant network interfaces
- Low CPU utilization—Frees up server system resource and bandwidth
- Dynamic Reconfiguration (DR) and Redundancy/Failover support
- Load balancing for RX packets among multiple CPUs
- RAS support

### <span id="page-22-3"></span>Ultra2 SCSI Interfaces

- 68-pin dual 0.8mm high-density SCSI interfaces
- 8-, 16-, 32-, and 64-byte PCI bursts
- Two independent 16-bit Ultra 2 SCSI channels
- Each SCSI interface supports single-ended (SE) or low volted differential (LVD) SCSI connector
	- Maximum LVD transfer rate of 80 MBytes/sec
	- Maximum SE transfer rate of 40 MBytes/sec
- 64-bit PCI transfers at 33 MHz
- Dynamic Reconfiguration (DR) and Redundancy/Failover support
- RAS support

### <span id="page-23-0"></span>Diagnostic Support

- User executable selftest using OpenBoot PROM
- SunVTS™ diagnostic tool

# <span id="page-24-4"></span><span id="page-24-3"></span><span id="page-24-0"></span>Installing the Adapter

This chapter describes how to install the adapter in your system and verify that it has been installed correctly. It then describes how to install the driver software using the automated script. Finally, it describes how to edit the network host files after installing the adapter on your system.

This chapter contains the following sections:

- ["Installing the Adapter Without Dynamic Reconfiguration" on page 7](#page-24-1)
- ["Installing the Adapter With Dynamic Reconfiguration" on page 19](#page-36-0)
- ["Using the Installation Script" on page 19](#page-36-1)
- ["Configuring the Network Host Files" on page 26](#page-43-0)

## <span id="page-24-1"></span>Installing the Adapter Without Dynamic Reconfiguration

<span id="page-24-2"></span>▼ To Install the Adapter

**Note –** The following instructions describe the basic tasks required to install the adapter. Refer to your system installation or service manual for detailed PCI adapter installation instructions.

- **1. Halt and power off your system.**
- **2. Power off all of the peripherals connected to your system.**
- **3. Open the system unit.**
- **4. Attach the adhesive copper strip of the antistatic wrist strap to the metal casing of the power supply. Wrap the other end twice around your wrist, with the adhesive side against your skin.**
- **5. Holding the PCI adapter by the edges, unpack it and place it on an antistatic surface.**
- <span id="page-25-0"></span>**6. Using a No. 1 Phillips screwdriver, remove the PCI filler panel from the slot in which you want to insert the PCI adapter.**

Save the filler panel screw for [Step 9](#page-26-1).

**7. Holding the PCI adapter by the edges, align the adapter edge connector with the PCI slot. Slide the adapter face plate into the small slot at the end of the PCI opening.**

**8. Applying even pressure at both corners of the adapter, push the PCI adapter until it is firmly seated in the slot.**

<span id="page-26-1"></span>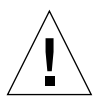

**Caution** – Do not use excessive force when installing the adapter into the PCI slot. You may damage the adapter's PCI connector. If the adapter does not seat properly when you apply even pressure, remove the adapter and carefully reinstall it again.

- **9. Secure the adapter to the PCI slot using the screw you removed in [Step 6.](#page-25-0)**
- **10. Detach the wrist strap and close the system unit.**
- **11. Connect the SCSI cables.**
- **12. Connect the Ethernet cables.**
	- **a. Connect one end of the Ethernet cable to the port on the card.**
	- **b. Connect the other end of the Ethernet cable to an active Ethernet network.**

### <span id="page-26-0"></span>▼ To Verify the Installation

After you have installed the Sun Dual Gigabit Ethernet and Dual SCSI/P adapter, but *before* you boot your system, perform the following tasks to verify the installation. Refer to the your Solaris documentation for the detailed instructions.

**Note –** Verification is not required if your system supports dynamic reconfiguration (DR).

**1. Power on the system, and when the banner appears, press the Stop-A key sequence to interrupt the boot process and display the OpenBoot (**ok**) prompt.** **2. Use the** show-devs **command to list the system devices.**

You should see PCI adapter output similar to the example below.

```
ok show-devs
/pci@2,2000/pci@2 -----> Bridge Chip
/pci@2,2000/pci@2/scsi@2,1 -----> SCSI port #2
/pci@2,2000/pci@2/scsi@2 -----> SCSI port #1
/pci@1f,2000/pci@1/network@1 -----> Network #1
/pci@1f,2000/pci@1/network@0 -----> Network #2
/pci@2,2000/pci@2/scsi@2,1/tape -> SCSI Devices that can be Connected
/pci@2,2000/pci@2/scsi@2,1/disk
/pci@2,2000/pci@2/scsi@2/tape
/pci@2,2000/pci@2/scsi@2/disk
```
If these devices are not listed, check that the adapter is properly seated and reinstall the adapter, if necessary.

**3. List the SCSI interfaces on your system.**

```
ok probe-scsi-all:
/pci@1e,600000/pci@4/scsi@2,1
Target d
    Unit 0 Disk HITACHI DK32EJ72NSUN72G PQ08
Target e
  Unit 0 Disk HITACHI DK32EJ72NSUN72G PO08
Target f
   Unit 0 Disk HITACHI DK32EJ72NSUN72G PQ08
/pci@1e,600000/pci@4/scsi@2
Target 8
    Unit 0 Disk SEAGATE ST336607LSUN36G 0507
Target 9
   Unit 0 Disk SEAGATE ST336607LSUN36G 0507
Target a
   Unit 0 Disk SEAGATE ST336607LSUN36G 0507
```
- scsi@2,1 identifies the first SCSI interface on the Dual SCSI/P adapter.
- scsi@2 identifies the second SCSI interface on the Dual SCSI/P adapter.

If these devices are not listed, check that the adapter is properly seated and reinstall the adapter, if necessary.

**4. View the** .properties **file for a list of device properties.**

The .properties command displays the specific information about the installed adapter.

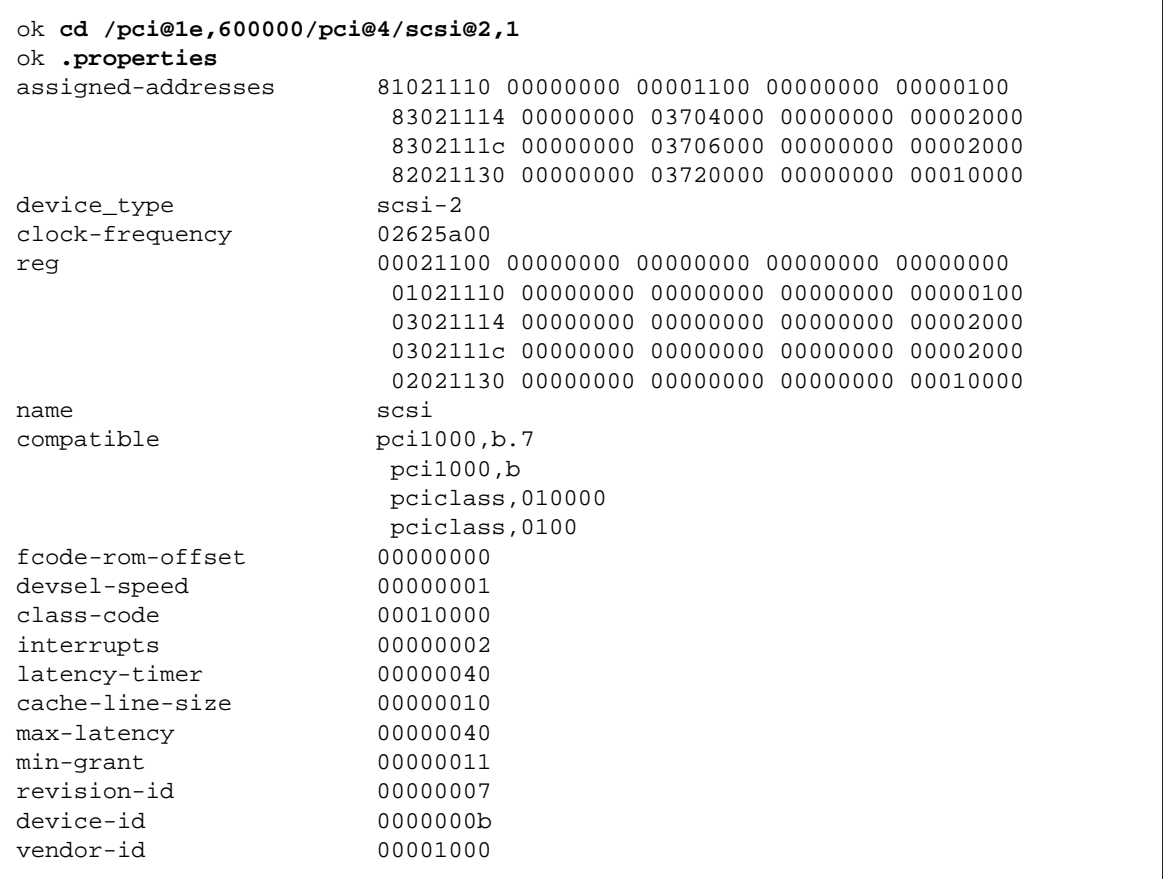

**Note –** Your .properties list may differ slightly from the previous examples. The properties list will be affected by the system the SCSI is connected to.

**5. When you finish looking at the** .properties **values, be sure to enter the following command:**

ok **device-end**

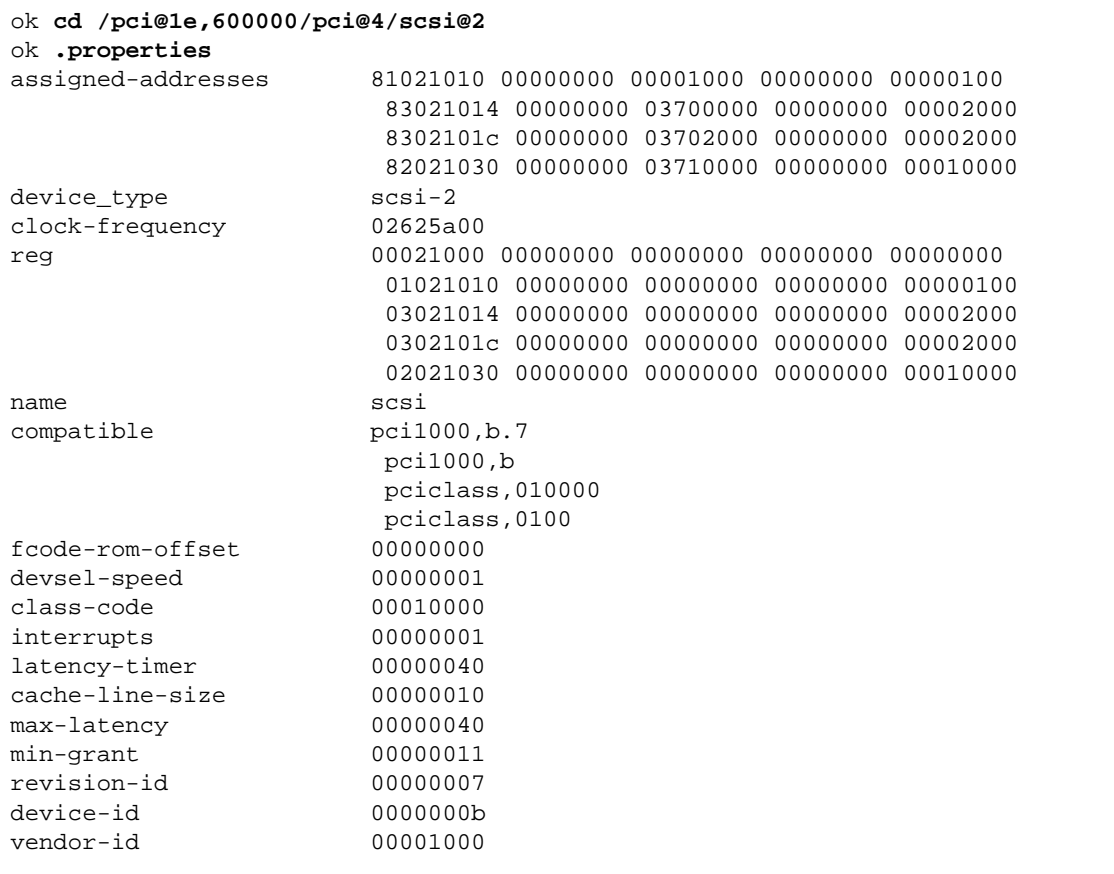

#### **6. Type the following to verify the second SCSI device:**

**Note –** Your .properties list may differ slightly from the previous example. The properties list will be affected by the system the SCSI is connected to.

**7. When you finish looking at the** .properties **values, be sure to enter the following command:**

ok **device-end**

**8. List the network devices on your system.**

ok **show-nets**

Use the show-nets command to list the system devices. You should see the full path name of the network devices, similar to the example below. In this example, the network@0 and the network@1 devices are the Sun Dual Gigabit Ethernet and Dual SCSI/P adapter and the network@2 is the onboard Ethernet device.

```
ok show-nets
a) /pci@1f,700000/network@2
b) /pci@1e,600000/pci@4/network@1
c) /pci@1e,600000/pci@4/network@0
q) NO SELECTION
Enter Selection, q to quit: b
```
- network@0 identifies the first Ethernet port
- network@1 identifies the second Ethernet port.

**Note –** If you do not see the device listed, check that the adapter is properly seated and, if necessary, reinstall the adapter.

#### **9. View the device that you installed.**

Using the previous example, type:

**cd /pci@1e,600000/pci@4/network@1**

#### **10. View the** .properties **file for a list of device properties.**

The .properties command displays the specific information about the installed adapter.

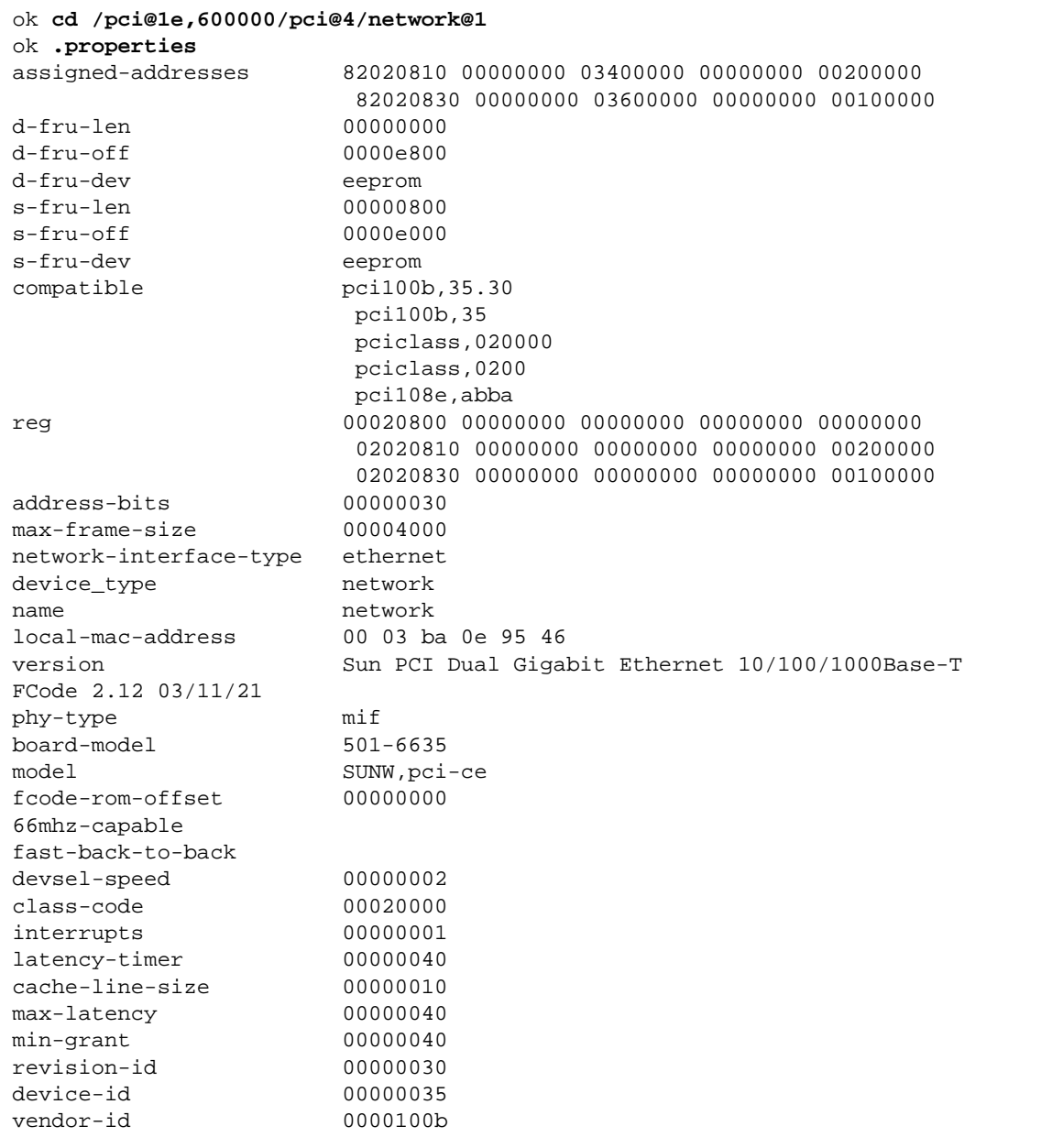

**Note –** If you are going to set the local-mac-address? variable, note the local MAC address of your device at this time. See "Setting the [local-mac-address?](#page-34-0) [Variable" on page 17](#page-34-0) for more information.

**11. Type the following when you finish looking at the** .properties **values:**

ok **device-end**

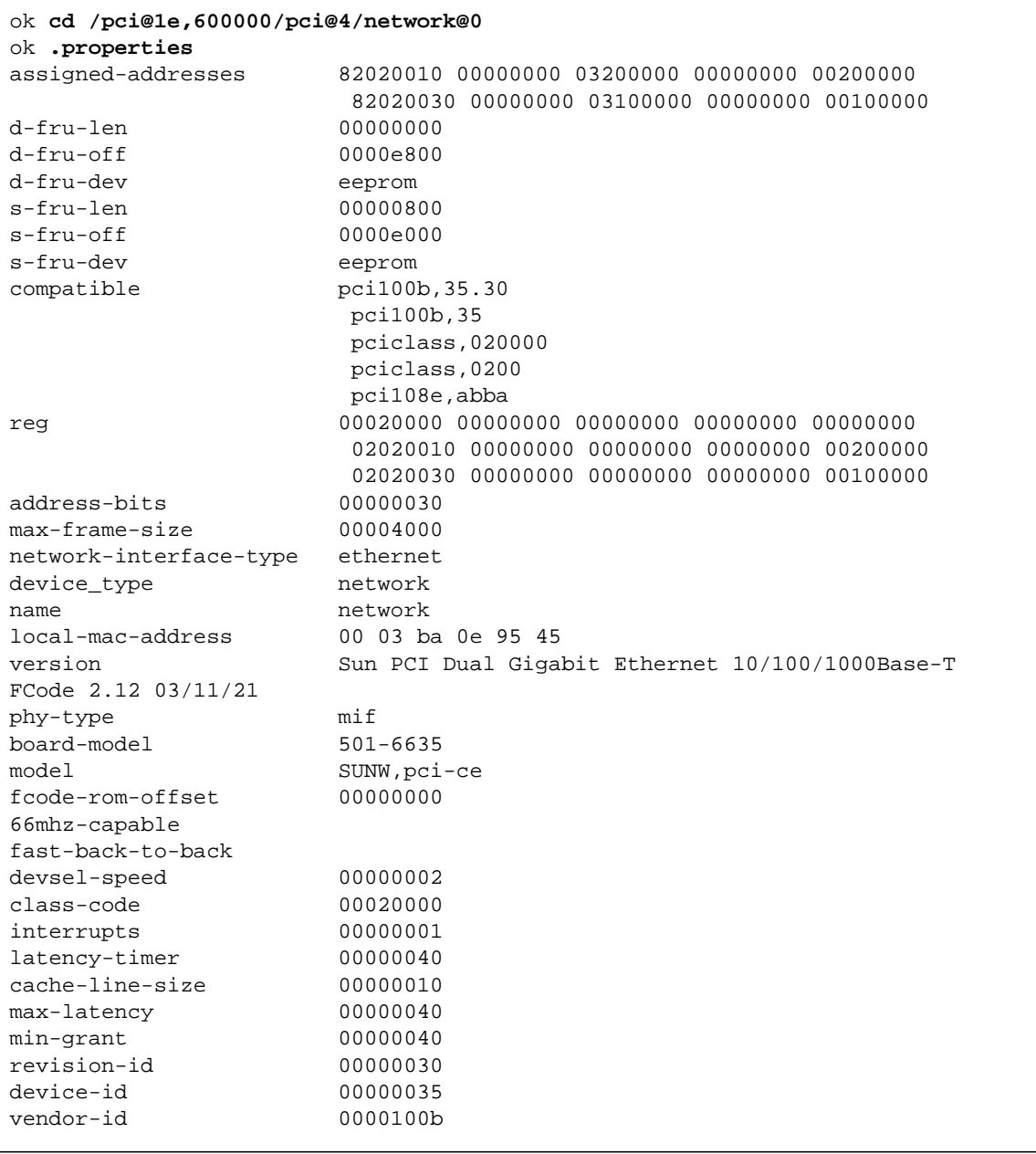

#### **12. Type the following to verify the second Ethernet device:**

**13. Type the following when you finish looking at the** .properties **values:**

```
ok device-end
```
### <span id="page-34-0"></span>Setting the local-mac-address? Variable

**Note –** Enabling the local-mac-address? variable is only required if you boot from the network.

Every Sun Dual Gigabit Ethernet and Dual SCSI/P adapter comes with two unique media access control (MAC) addresses that represent the 48-bit Ethernet address for that interface.

A system is not obligated to use this assigned MAC address if it has a system-wide MAC address. In such cases, the system-wide MAC address applies to all network interfaces on the system.

The local-mac-address? variable of the network device specifies the network address (system-wide or local-mac-address?) used for booting the system. If the local-mac-address? NVRAM variable is set to true the system will set the MAC address for the network interfaces of the Sun Dual Gigabit Ethernet and Dual SCSI/ P adapter to be the addresses provided by the adapter. If this variable is set to false, the system will set the MAC address for both of the adapter's network interfaces to be the same as the *system* MAC address.

To start using the MAC address assigned to the network interface of the Sun Dual Gigabit Ethernet and Dual SCSI/P adapter, set the NVRAM configuration variable local-mac-address? to true.

```
ok setenv local-mac-address? true
```
#### <span id="page-34-1"></span>To Set the Gigabit Ethernet Device as the Primary Boot Device

Use this procedure *only* if you want the Gigabit Ethernet device to be your primary boot device.

**1. List the network devices on your system.**

```
ok show-nets
a) /pci@1f,2000/pci@1/network@1
b) /pci@1f,2000/pci@1/network@0
c) /pci@1f,4000/network@1,1
q) NO SELECTION
Enter Selection, q to quit:q
```
**2. Set the Sun Dual Gigabit Ethernet and Dual SCSI/P adapter device to be your default boot device by typing:**

```
 ok setenv boot-device /pci@9,600000/pci@1/pci@0/network@0
```
Note that the command shown in this example sets your boot device to be port 0 on the network portion of the card

### <span id="page-35-0"></span>Rebooting the System

After verifying the adapter installation, use the boot  $-r$  command to perform a reconfiguration boot on your system.

```
ok boot -r
```
# Installing the Adapter With Dynamic Reconfiguration

If you have a Sun Enterprise system that supports dynamic reconfiguration (DR), you do not have to reboot your system after installing the adapter.

The process of adding and configuring an adapter with DR involves (1) connecting the attachment point and (2) configuring its occupant. In most cases, the  $cf$ gadm $(1M)$  command can perform both steps at once.

**Note –** If you have a Sun Enterprise system that supports dynamic reconfiguration (DR), refer to the *Sun Enterprise Dynamic Reconfiguration User's Guide* and your system's documentation for further information about dynamic reconfiguration.

# Using the Installation Script

The *Sun Dual Gigabit Ethernet and Dual SCSI/P* CD provides an automated installation for the GigaSwift Ethernet driver software. In most cases, you can use the following procedure and execute the installation script. If you have any problems, see [Appendix B](#page-76-0) for manual installation procedures.

When you have executed the script, select the interface card that is installed on your system. For this product, select the "Dual Gigabit Ethernet and Dual SCSI/P Adapter."

The script first checks to ensure that the software driver package has already been installed. If the package is installed, the script verifies the patch level and updates the driver with the updated patch if necessary. If the packages are not installed on Solaris 8 or 9 software, the installation script installs the latest pre-patched packages. If the system does not require updating because the patch level is at or beyond the current install version, the script exits with an appropriate message.

## ▼ To Install the Software Using the Installation Script

- **1. At the system console, become superuser (root).**
- **2. Insert the** *Sun Dual Gigabit Ethernet Dual SCSI/P Adapter CD* **into a CD-ROM drive that is connected to your system.**

If your system is running *Sun Enterprise Volume Manager*, it should automatically mount the CD-ROM to the /cdrom/cdrom0 directory.

If your system is not running *Sun Enterprise Volume Manager*, mount the CD-ROM as follows:

# **mount -F hsfs -o ro /dev/dsk/c0t6d0s2 /cdrom/cdrom0**

**Note –** If you are installing the software from the download site, follow the online download instructions.

**3. Change to the directory were the installation script resides:**

# **cd /***media\_path***/**

Where:

■ *media\_path* = /cdrom/cdrom0, if you are installing from the CD-ROM

Or

■ unzipped *GigaSwift path*/Sun\_GigaSwift\_Ethernet\_Driver

**4. Execute the install script:**

# **./install**

The script displays a menu of products:

```
Product Installation
1 - Dual Gigabit Ethernet Dual SCSI/P Adapter
2 - GigaSwift Ethernet Adapter (copper/fiber)
3 - GigaSwift Ethernet Compact PCI Adapter
4 - Quad GigaSwift Ethernet Adapter
     Please select the product to install: 1
```
**5. Select 1, the Sun Dual Gigabit Ethernet and Dual SCSI/P adapter, and answer the questions, if required, in the installation script.**

**Note –** After the installation script runs, you will see a summary of the software package or patch that was installed. You can also find a log of the installation in / var/tmp. The log file information is displayed when the installation completes unless the software meets or exceeds the required package or patch level.

#### Example 1: All Requirements Met

Following is an example of an installation script output if the driver and patch requirements are met:

**CODE EXAMPLE 2-1** Script Output When Requirements are Met

```
 Product Installation
    1 - Dual Gigabit Ethernet Dual SCSI/P Adapter
    2 - GigaSwift Ethernet Adapter (copper/fiber)
    3 - GigaSwift Ethernet Compact PCI Adapter
    4 - Quad GigaSwift Ethernet Adapter
          Please select the product to install: 1
Dual GigaSwift Ethernet Adapter Driver Installation.
Copyright 2004 Sun Microsystems, Inc. All rights reserved.
```
**CODE EXAMPLE 2-1** Script Output When Requirements are Met

Use is subject to license terms. \*\*\* Checking for correct version of GigaSwift Ethernet Driver Packages... \*\*\* Checking for correct version of GigaSwift Ethernet Driver Patches... \*\*\* Checking for correct version of VLAN Utility Driver Packages.. \*\*\* Checking for correct version of VLAN Utility Driver Patches... The CE/VLAN driver(s) installed on this system for: Dual GigaSwift Ethernet Adapter Driver meets or exceeds the required package or patch version. No changes to the system are required - exiting.

#### Example 2: Updates Required

The following is an example of an installation script output, if the packages are found and need updating by patching:

**CODE EXAMPLE 2-2** Script Output When Packages Require Patches

```
 Product Installation
    1 - Dual Gigabit Ethernet Dual SCSI/P Adapter
    2 - GigaSwift Ethernet Adapter (copper/fiber)
    3 - GigaSwift Ethernet Compact PCI Adapter
    4 - Quad GigaSwift Ethernet Adapter
          Please select the product to install: 1
Dual GigaSwift Ethernet Adapter Driver Installation.
Copyright 2004 Sun Microsystems, Inc. All rights reserved.
Use is subject to license terms.
*** Checking for correct version of GigaSwift Ethernet Driver
Packages...
*** Checking for correct version of GigaSwift Ethernet Driver
Patches...
*** Checking for correct version of VLAN Utility Driver Packages..
*** Checking for correct version of VLAN Utility Driver Patches...
```
**CODE EXAMPLE 2-2** Script Output When Packages Require Patches *(Continued)*

```
This script is about to take the following actions:
- Install GigaSwift Ethernet Patch: 112817-16.
- Install VLAN Ethernet Utility Patch: 114600-02.
Press return to continue, or 'Q' followed by a return to quit:
*** Installing patch 112817-16 for Solaris 9...
Checking installed patches...
Verifying sufficient filesystem capacity (dry run method)...
Installing patch packages...
Patch number 112817-16 has been successfully installed.
See /var/sadm/patch/112817-16/log for details
Patch packages installed:
   SUNWcea
   SUNWceax
   SUNWced
   SUNWcedu
   SUNWcedu
*** Installing patch 114600-02 for Solaris 9...
Checking installed patches...
Verifying sufficient filesystem capacity (dry run method)...
Installing patch packages...
Patch number 114600-02 has been successfully installed.
See /var/sadm/patch/114600-02/log for details
Patch packages installed:
   SUNWvld
   SUNWvldu
   SUNWvldx
Installation completed. Summary:
 Dual GigaSwift Ethernet Adapter Driver has been updated using
patch
 112817-16. It will be necessary to reboot the system to reload
 the updated driver.
 Optional VLAN Utility has been updated using 114600-02. It
 may be necessary to reboot the system to reload the updated
 driver.
```
**CODE EXAMPLE 2-2** Script Output When Packages Require Patches *(Continued)*

```
A log of this Install can be found at:
     /var/tmp/GigaSwift.install.2003.11.17.1213
```
#### Example 3: Packages Missing

Following is an example of an installation script output if the package(s) are not found:

```
CODE EXAMPLE 2-3 Script Output When Packages Are Not Found
```

```
 Product Installation
    1 - Dual Gigabit Ethernet Dual SCSI/P Adapter
    2 - GigaSwift Ethernet Adapter (copper/fiber)
    3 - GigaSwift Ethernet Compact PCI Adapter
    4 - Quad GigaSwift Ethernet Adapter
          Please select the product to install: 1
Dual GigaSwift Ethernet Adapter Driver Installation.
Copyright 2003 Sun Microsystems, Inc. All rights reserved.
Use is subject to license terms.
*** Checking for correct version of GigaSwift Ethernet Driver
Packages...
*** Checking for correct version of VLAN Utility Driver Packages..
The following supporting driver(s) can be used with Dual GigaSwift
Ethernet Adapter
Driver:
     VLAN Utility Driver software
Install the Optional VLAN Utility Driver Software [y,n,?,q] y
This script is about to take the following actions:
- Install Dual GigaSwift Ethernet Adapter Driver packages.
- Optionally Install VLAN Utility Driver Software.
Press return to continue, or 'Q' followed by a return to quit:
*** Installing Sun GigaSwift Ethernet packages...
Copyright 2002 Sun Microsystems, Inc. All rights reserved.
Use is subject to license terms.
```
**CODE EXAMPLE 2-3** Script Output When Packages Are Not Found *(Continued)*

System configuration files modified but ce driver not loaded or attached. Installation of <SUNWced> was successful. Copyright 2002 Sun Microsystems, Inc. All rights reserved. Use is subject to license terms. Installation of <SUNWcedx> was successful. Copyright 2002 Sun Microsystems, Inc. All rights reserved. Use is subject to license terms. Installation of <SUNWcedu> was successful. Copyright 2002 Sun Microsystems, Inc. All rights reserved. Use is subject to license terms. Installation of <SUNWcea> was successful. Copyright 2002 Sun Microsystems, Inc. All rights reserved. Use is subject to license terms. Installation of <SUNWceax> was successful. \*\*\* Installing Sun VLAN Utility packages... Copyright 2001 Sun Microsystems, Inc. All rights reserved. Installation of <SUNWvld> was successful. Copyright 2001 Sun Microsystems, Inc. All rights reserved. Installation of <SUNWvldx> was successful. Copyright 2001 Sun Microsystems, Inc. All rights reserved. Installation of <SUNWvldu> was successful. Installation completed. Summary: GigaSwift Ethernet Driver packages have been installed. Optional VLAN Utility packages have been installed. A log of this Install can be found at: /var/tmp/GigaSwift.install.2003.11.17.1205

# Configuring the Network Host Files

After installing the driver software, you must create a hostname.ce*#* file (Where *#* = the instance number of the ce interface.) for the adapter's Ethernet interface. You must also create both an IP address and a host name for its Ethernet interface in the /etc/hosts file.

**1. At the command line, use the** grep **command to search the** /etc/path to inst **file for** ce **interfaces.**

```
# grep ce /etc/path_to_inst
"/pci@1e,600000/pci@4/network@0" 0 "ce"
"/pci@1e,600000/pci@4/network@1" 1 "ce"
```
In the example above, the device instance is from a Sun Dual Gigabit Ethernet and Dual SCSI/P adapter. For clarity, the instance number is in bold italics.

**2. Use the** ifconfig **command to setup the adapter's** ce **interface.**

Use the  $if$ config command to assign an IP address to the network interface. Type the following at the command line, replacing *ip\_address* with the adapter's IP address:

# **ifconfig ce0 plumb** *ip\_address* **up**

Refer to the  $if$ con $fi$ q(1M) man page and the Solaris documentation for more information.

■ If you want a set-up that will remain the same after you reboot, create an /etc/hostname.ce*number* file, where *number* corresponds to the instance number of the ce interface you plan to use.

To use the adapter's ce interface in the Step 1 example, create an /etc/hostname.ce0 file, where 0 is the number of the ce interface. If the instance number were *1*, the filename would be /etc/hostname.ce1.

- Do not create an /etc/hostname.ce# file for a Sun Dual Gigabit Ethernet and Dual SCSI/P adapter interface you plan to leave unused.
- The /etc/hostname.ce# file must contain the hostname for the appropriate ce interface.
- The host name should have an IP address and should be listed in the /etc/hosts file.

■ The host name should be different from any other host name of any other interface, for example: /etc/hostname.ce0 and /etc/hostname.ce1 cannot share the same host name.

The following example shows the /etc/hostname.ce*#* file required for a system called zardoz that has a Sun Dual Gigabit Ethernet and Dual SCSI/P adapter (zardoz-11).

```
# cat /etc/hostname.hme0
zardoz
# cat /etc/hostname.ce0
zardoz-11
```
**3. Create an appropriate entry in the** /etc/hosts **file for each active** ce **interface.**

For example:

```
# cat /etc/hosts
#
# Internet host table
#
127.0.0.1 localhost
129.144.10.57 zardoz loghost
129.144.11.83 zardoz-11
```
Sun Dual Gigabit Ethernet and Dual SCSI/P Adapter Installation and User's Guide • January 2004

# Configuring Driver Parameters

This chapter describes how to configure the driver parameters used by the Sun Dual Gigabit Ethernet and Dual SCSI/P adapter. This chapter contains the following sections:

- ["GigaSwift Ethernet Driver Parameter Values and Definitions" on page 29](#page-46-1)
- "Setting ce [Driver Parameters" on page 39](#page-56-0)
- ["Usability Enhancements to the Driver" on page 46](#page-63-0)
- ["GigaSwift Ethernet Driver Operating Statistics" on page 47](#page-64-0)

# <span id="page-46-1"></span>GigaSwift Ethernet Driver Parameter Values and Definitions

[TABLE 3-1](#page-46-0) describes the parameters and settings for the ce device driver.

<span id="page-46-0"></span>

| <b>Parameter</b> | <b>Status</b>  | <b>Description</b>         |
|------------------|----------------|----------------------------|
| instance         | Read and write | Device instance            |
| adv-autoneg-cap  | Read and write | Operational mode parameter |
| adv-1000fdx-cap  | Read and write | Operational mode parameter |
| adv-1000hdx-cap  | Read and write | Operational mode parameter |
| $adv-100T4-cap$  | Read and write | Operational mode parameter |
| adv-100fdx-cap   | Read and write | Operational mode parameter |
| adv-100hdx-cap   | Read and write | Operational mode parameter |
| adv-10fdx-cap    | Read and write | Operational mode parameter |

**TABLE 3-1** ce Driver Parameter, Status, and Descriptions

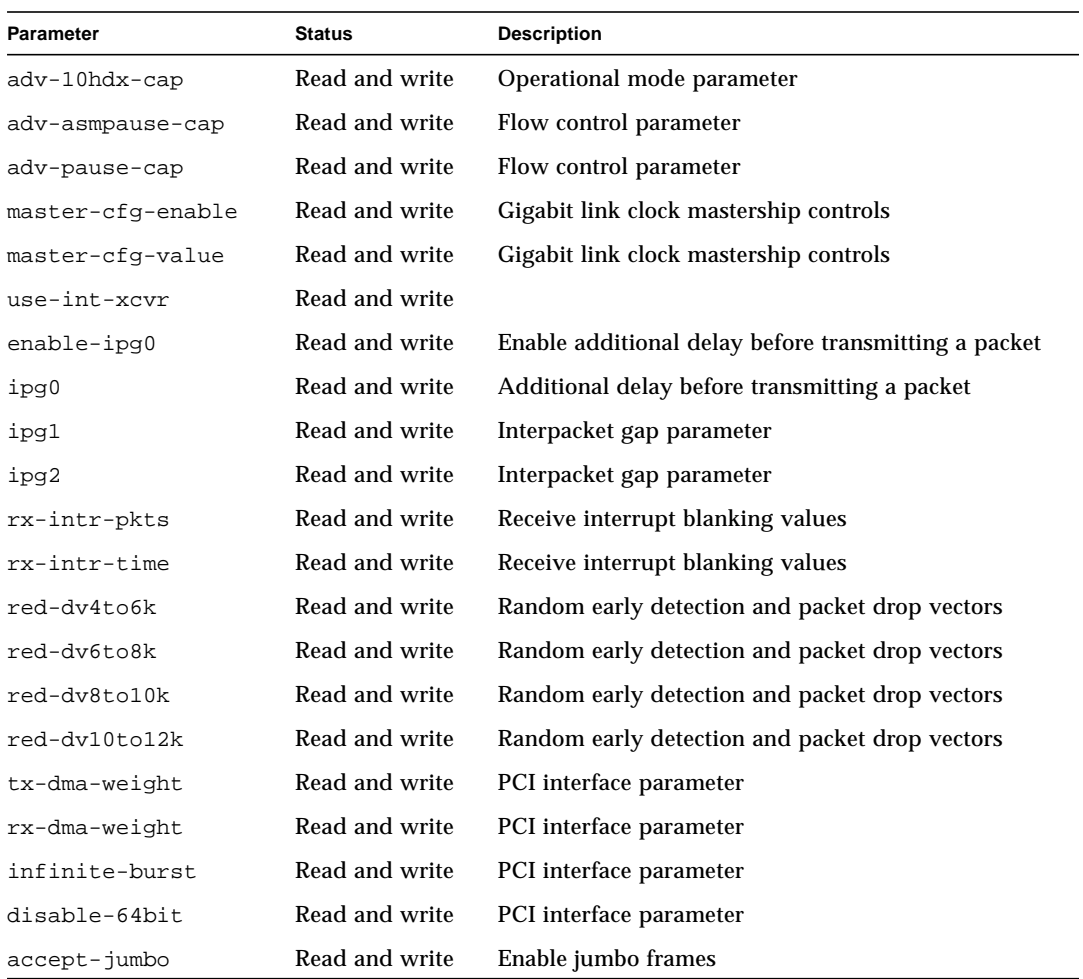

#### **TABLE 3-1** ce Driver Parameter, Status, and Descriptions *(Continued)*

## Operational Mode Parameters

The following parameters determine the transmit and receive speed and duplex. [TABLE 3-2](#page-48-0) describes the operational mode parameters and their default values

| <b>Parameter</b> | <b>Description</b>                                                                                                    |  |
|------------------|----------------------------------------------------------------------------------------------------|--|
| adv-autoneg-cap  | Local interface capability advertised by the hardware<br>$0 =$ Forced mode<br>$1 =$ Autonegotiation (default)                                             |  |
| adv-1000fdx-cap  | Local interface capability advertised by the hardware<br>$0 = Not 1000 Mbit/sec full-duplex capable$<br>$1 = 1000$ Mbit/sec full-duplex capable (default) |  |
| adv-1000hdx-cap  | Local interface capability advertised by the hardware<br>$0 = Not 1000 Mbit/sec half-duplex capable$<br>$1 = 1000$ Mbit/sec half-duplex capable (default) |  |
| $adv-100T4-cap$  | Local interface capability advertised by the hardware<br>$0 = Not 100T4 capable (default)$<br>$1 = 100T4$ capable                                         |  |
| adv-100fdx-cap   | Local interface capability advertised by the hardware<br>$0 = Not 100 Mbit/sec full-duplex capable$<br>$1 = 100$ Mbit/sec full-duplex capable (default)   |  |
| adv-100hdx-cap   | Local interface capability advertised by the hardware<br>$0 = Not 100 Mbit/sec half-duplex capable$<br>$1 = 100$ Mbit/sec half-duplex capable (default)   |  |
| adv-10fdx-cap    | Local interface capability advertised by the hardware<br>$0 = Not 10 Mbit/sec full-duplex capable$<br>$1 = 10$ Mbit/sec full-duplex capable (default)     |  |
| adv-10hdx-cap    | Local interface capability advertised by the hardware<br>$0 = Not 10$ Mbit/sec half-duplex capable<br>$1 = 10$ Mbit/sec half-duplex capable (default)     |  |

<span id="page-48-0"></span>**TABLE 3-2** Operational Mode Parameters

**Note –** If a parameter's initial setting is 0, it cannot be changed. If you try to change it, it will revert back to 0.

If all these parameters are set to 1, autonegotiation will use the highest speed possible. If all these parameters are set to 0, you will receive the following error message:

NOTICE: Last setting will leave ce0 with no link capabilities. WARNING: ce0: Restoring previous setting.

### Flow Control Parameters

The ce device is capable of sourcing (transmitting) and terminating (receiving) pause frames conforming to the IEEE 802.3x Frame Based Link Level Flow Control Protocol. In response to received flow control frames, the ce device can slow down its transmit rate. On the other hand, the ce device is capable of sourcing flow control frames, requesting the link partner to slow down, provided that the link partner supports this feature. By default, the driver advertises both transmit and receive pause capability during autonegotiation.

[TABLE 3-3](#page-49-0) provides flow control keywords and describes their function.

<span id="page-49-0"></span>

| Keyword          | <b>Description</b>                                                                                                    |  |
|------------------|----------------------------------------------------------------------------------------------------|--|
| ady asmpause cap | The adapter supports asymmetric pause, which means it<br>can pause only in one direction.<br>$0 = \text{Off}$ (default)<br>$1=On$                                                                                                    |  |
| adv_pause_cap    | This parameter has two meanings depending on the<br>value of $adv$ asmpause cap. (Default=0)<br>If adv asmpause $cap = 1$ while adv pause $cap = 1$<br>pauses are received.<br>If adv_asmpause_cap = 1 while adv_pause_cap = $0$<br>pauses are transmitted.<br>If adv_asmpause_cap = $0$ while adv_pause_cap = 1<br>pauses are sent and received.<br>If adv_asmpause_cap = $0$ then adv_pause_cap<br>determines whether Pause capability is on or off. |  |

**TABLE 3-3** Read-Write Flow Control Keyword Descriptions

# Gigabit Link Clock Mastership Controls

The concept of link clock mastership was introduced with gigabit twisted-pair technology. One side of the link is the master that provides the link clock and the other is the slave that uses the link clock. Once this relationship is established, the link is up, and data can be communicated. Two physical layer parameters control whether your side is the master or the slave or whether mastership is negotiated with the link partner.

| <b>Parameter</b>  | <b>Description</b>                                                                                                    |
|-------------------|----------------------------------------------------------------------------------------------------|
| master-cfg-enable | Determines whether or not during the auto-negotiation process<br>the link clock mastership is setup automatically.                                                                                                    |
| master-cfg-value  | • If the master-cfg-enable parameter is set then the<br>mastership is not set up automatically but depends on the value<br>of master-cfg-value. If the master-cfg-value is set then<br>the physical layer expects the local device to be the link master. If<br>it is not set then it expects the link partner to be the master.<br>• If Auto-negotiation is not enabled, then the value of master-<br>cfg-enable is ignored and the value of master-cfg-value is<br>key to the link clock mastership. If the master-cfg-value is<br>set, then the physical layer expects the local device to be the link<br>master. If the value is not set then it expects the link partner to<br>the master. |

**TABLE 3-4** Forced Mode Parameter

**Caution –** Do not adjust the link clock mastership parameters unless you clearly understand the settings of the link partner. Incorrect link clock mastership configuration results in link up failure.

### Interpacket Gap Parameters

The ce device supports a programmable mode called enable\_ipg0.

When an instance receives a packet with enable\_ipg0 set (the default), it adds an additional time delay before transmitting the packet. This delay, set by the ipg0 parameter, is in addition to the delay set by the ipg1 and ipg2 parameters. The additional ipg0 delay helps to reduce collisions.

If enable\_ipg0 is disabled, the value of ipg0 is ignored and no additional delay is set. Only the delays set by ipg1 and ipg2 will be used. Disable enable ipg0 if other systems keep sending a large number of back-to-back packets. Systems that have enable\_ipg0 set might not have enough time on the network.

You can add the additional delay by setting the ipg0 parameter from 0 to 255, which is the media byte time delay.

[TABLE 3-5](#page-51-1) defines the enable\_ipg0 and ipg0 parameters.

| <b>Parameter</b> | <b>Values</b> | <b>Description</b>                                                                                             |
|------------------|---------------|----------------------------------------------------------------------------------------------------|
| enable_ipg0      |               | enable ipg0 reset<br>enable $ipq0$ set (Default=8)                                                             |
| ipg0             | $0$ to $255$  | The additional time delay (or gap) before<br>transmitting a packet (after receiving the<br>packet) (Default=8) |

<span id="page-51-1"></span>**TABLE 3-5** Parameters Defining enable\_ipg0 and ipg0

The ce device supports the programmable Interpacket Gap (IPG) parameters ipg1 and  $ipq2$ . The total IPG is the sum of  $ipq1$  and  $ipq2$ . The total IPG is 0.096 microseconds for the link speed of 1000 Mbps.

[TABLE 3-6](#page-51-0) lists the default values and allowable values for the IPG parameters.

<span id="page-51-0"></span>

| Parameter | Values<br>(Byte-time) | <b>Description</b>                 |
|-----------|-----------------------|------------------------------------|
| ipg1      | $0$ to $255$          | Interpacket gap 1 (Default = $8$ ) |
| ipg2      | $0$ to $255$          | Interpacket gap 2 (Default $= 4$ ) |

**TABLE 3-6** Read-Write Interpacket Gap Parameter Values and Descriptions

By default, the driver sets ipg1 to 8-byte time and ipg2 to 4-byte time, which are the standard values. (Byte time is the time it takes to transmit one byte on the link, with a link speed of 1000 Mbps.)

If your network has systems that use longer IPG (the sum of  $ipq1$  and  $ipq2$ ), and if those machines seem to be slow in accessing the network, increase the values of ipg1 and ipg2 to match the longer IPGs of other machines.

## Interrupt Parameters

[TABLE 3-7](#page-52-0) describes the receive interrupt blanking values.

<span id="page-52-0"></span>

| <b>Field Name</b> | Values      | <b>Description</b>                                                                                                    |
|-------------------|-------------|----------------------------------------------------------------------------------------------------|
| rx_intr_pkts      | $0$ to 511  | Interrupt after this number of packets have arrived since<br>the last packet was serviced. A value of zero indicates no<br>packet blanking. (Default=3) |
| rx intr time      | 0 to 524287 | Interrupt after 4.5 US ticks have elapsed since the last<br>packet was serviced. A value of zero indicates no time<br>blanking. $(Default=1250)$        |

**TABLE 3-7** RX Blanking Register for Alias Read

## Random Early Drop Parameters

[TABLE 3-8](#page-52-1) describes the RX random early detection 8-bit vectors, which allows you to enable random early drop (RED) thresholds. When received packets reach the RED range packets are dropped according to the preset probability. The probability should increase when the fifo level increases. Control packets are never dropped and are not counted in the statistics.

<span id="page-52-1"></span>**TABLE 3-8** RX Random Early Detecting 8-Bit Vectors

| <b>Field Name</b> | Values       | <b>Description</b>                                                                                                    |
|-------------------|--------------|----------------------------------------------------------------------------------------------------|
| red dv4to6k       | $0$ to $255$ | Random early detection and packet drop vectors for<br>when fifo threshold is greater than 4096 bytes and less<br>than 6,144 bytes. Probability of drop can be<br>programmed on a 12.5 percent granularity. For<br>example, if bit 0 is set the first packet out of every eight<br>will be dropped in this region. (Default=0) |

| <b>Field Name</b>       | <b>Values</b> | <b>Description</b>                                                                                                    |
|-------------------------|---------------|----------------------------------------------------------------------------------------------------|
| red dv <sub>6to8k</sub> | 0 to 255      | Random early detection and packet drop vectors for<br>when fifo threshold is greater than 6,144 bytes and less<br>than 8,192 bytes. Probability of drop can be<br>programmed on a 12.5 percent granularity. For<br>example, if bit 8 is set the first packet out of every eight<br>will be dropped in this region. (Default=0)    |
| red_dv8to10k            | $0$ to $255$  | Random early detection and packet drop vectors for<br>when fifo threshold is greater than 8,192 bytes and less<br>than 10,240 bytes. Probability of drop can be<br>programmed on a 12.5 percent granularity. For<br>example, if bit 16 is set the first packet out of every<br>eight will be dropped in this region. (Default=0)  |
| red dv10to12k           | $0$ to $255$  | Random early detection and packet drop vectors for<br>when fifo threshold is greater than 10,240 bytes and less<br>than 12,288 bytes. Probability of drop can be<br>programmed on a 12.5 percent granularity. For<br>example, if bit 24 is set the first packet out of every<br>eight will be dropped in this region. (Default=0) |

**TABLE 3-8** RX Random Early Detecting 8-Bit Vectors

## PCI Bus Interface Parameters

These parameters allow you to modify PCI interface features to gain better PCI interperformance for a given application.

**TABLE 3-9** PCI Bus Interface Parameters

| <b>Parameter</b> | <b>Description</b>                                                                                                    |
|------------------|----------------------------------------------------------------------------------------------------|
| tx_dma_weight    | Determine the multiplication factor for granting credit to the TX<br>side during a weighted round robin arbitration. Values are 0 to 3.<br>(Default=0) Zero means no extra weighting. The other values<br>are power of 2 extra weighting, on that traffic. For example<br>of tx_dma_weight = $0$ and rx_dma_weight = $3$ then as long<br>as RX traffic is continuously arriving its priority will be 8<br>times greater than TX to access the PCI |

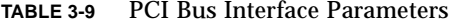

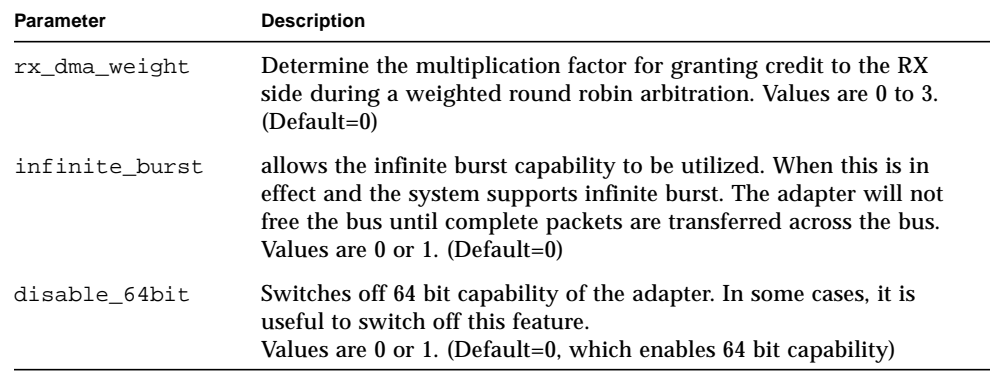

### Jumbo Frames

The variable accept-jumbo allows the driver to instruct the upper layers that the driver is operating in jumbo frames mode.

**Note –** The Solaris 8 software allows you to set the MTU to greater than 1500, but it does not automatically change the default.

**TABLE 3-10** accept-jumbo Parameters

| <b>Parameter</b> | Values | <b>Description</b>                                              |
|------------------|--------|-----------------------------------------------------------------|
| accept-jumbo     |        | Enables jumbo frames mode and sets MTU<br>to greater than 1500. |
|                  |        | Jumbo frames is not enabled. MTU is at<br>1500.                 |

Although Jumbo Frames is configurable in 10/100 mode, Jumbo Frames is only supported in the Gigabit (1000Mbps) mode. Configuring Jumbo Frames allows the Ethernet interfaces to send/receive packets of up to 9216 bytes. However, the actual transfer size depends on the switch capability.

Refer to the documentation that came with your switch for exact commands to configure Jumbo Frames support.

#### Jumbo Frames with Trunking 1.3

When using Jumbo Frames with Trunking 1.3, you must explicitly enable Jumbo Frames on each link participating in the Trunk.

- ▼ To Configure Jumbo Frames Using ndd
	- **1. Bring down and unplumb the interface before using** ndd **to set Jumbo Frame.**
	- **2. Set the instance number:**

```
% ndd -set /dev/ce instance 0
```
In this example, the instance number set is 0.

**3. Set the instance to accept jumbo frames:**

% **ndd -set /dev/ce accept-jumbo 1**

**4. Plumb the interface up:**

% **ifconfig ce0 plumb** *xx.xx.xx.xx* **up**

Where *xx.xx.xx.xx* = the IP address of the interface.

**5. Repeat steps 1 throug 4 to set both the Ethernet interfaces to use jumbo frames.**

## Using the infinit\_burst Parameter

Because only UltraSPARC™ III machines support the infinit burst parameter it is turned off by default. If you are using an UltraSPARC III machine, you can enable this parameter. To discover if your machine is an UltraSPARC III, run the following command:

% modinfo | grep pcisch

If you get the following response:

22 101e1663 d5c1 109 1 pcisch (PCI Bus nexus driver 1.194)

Then the machine is an UltraSPARC III, and you can safely enable the infinit\_burst parameter.

# <span id="page-56-0"></span>Setting ce Driver Parameters

You can set the ce device driver parameters in two ways:

- Using the ndd utility
- Using the ce.conf file

If you use the ndd utility, the parameters are valid only until you reboot the system. This method is good for testing parameter settings.

To set parameters so they remain in effect after you reboot the system, create a /platform/sun4u/kernel/drv/ce.conf file and add parameter values to this file when you need to set a particular parameter for a device in the system.

## Setting Parameters Using the ndd Utility

Use the ndd utility to configure parameters that are valid until you reboot the system. The ndd utility supports any networking driver, which implements the Data Link Provider Interface (DLPI).

The following sections describe how you can use the ce driver and the ndd utility to modify (with the -set option) or display (without the -set option) the parameters for each ce device.

▼ To Specify Device Instances for the ndd Utility

Before you use the ndd utility to get or set a parameter for a ce device, you must specify the device instance for the utility.

**1. Check the** /etc/path\_to\_inst **file to identify the instance associated with a particular device.**

```
# grep ce /etc/path_to_inst
"/pci@1e,600000/pci@4/network@0" 0 "ce"
"/pci@1e,600000/pci@4/network@1" 1 "ce"
```
In the example above, the two Gigabit Ethernet instances are from the installed adapter. The instance numbers are in bold italics for clarity.

**2. Use the instance number to select the device.**

```
# ndd -set /dev/ce instance instance
```
The device remains selected until you change the selection.

#### Noninteractive and Interactive Modes

You can use the ndd utility in two modes:

- Noninteractive
- Interactive

In noninteractive mode, you invoke the utility to execute a specific command. Once the command is executed, you exit the utility. In interactive mode, you can use the utility to get or set more than one parameter value. (Refer to the ndd(1M) man page for more information.)

▼ To Use the ndd Utility in Noninteractive Mode

This section describes how to modify and display parameter values.

```
● To modify a parameter value, use the -set option.
```
If you invoke the ndd utility with the -set option, the utility passes *value*, which must be specified, down to the named  $/$ dev $/$ ce driver instance, and assigns it to the parameter:

```
# ndd -set /dev/ce parameter value
```
When you change any adv parameter, a message similar to the following appears:

ce0: xcvr addr:0x01 - link up 1000 Mbps full duplex

#### ● **To display the value of a parameter, specify the parameter name and omit the value.**

When you omit the -set option, a query operation is assumed and the utility queries the named driver instance, retrieves the value associated with the specified parameter, and prints it:

# **ndd /dev/ce** *parameter*

#### ▼ To Use the ndd Utility in Interactive Mode

● **To modify a parameter value in interactive mode, specify** ndd /dev/ce**, as shown below.**

The ndd utility then prompts you for the name of the parameter:

```
# ndd /dev/ce
name to get/set? (Enter the parameter name or ? to view all
parameters)
```
After typing the parameter name, the ndd utility prompts you for the parameter value (see [TABLE 3-1](#page-46-0) through [TABLE 3-12](#page-65-0)).

#### ● **To list all the parameters supported by the** ce **driver, type** ndd /dev/ce**.**

(See [TABLE 3-1](#page-46-0) through [TABLE 3-12](#page-65-0) for parameter descriptions.)

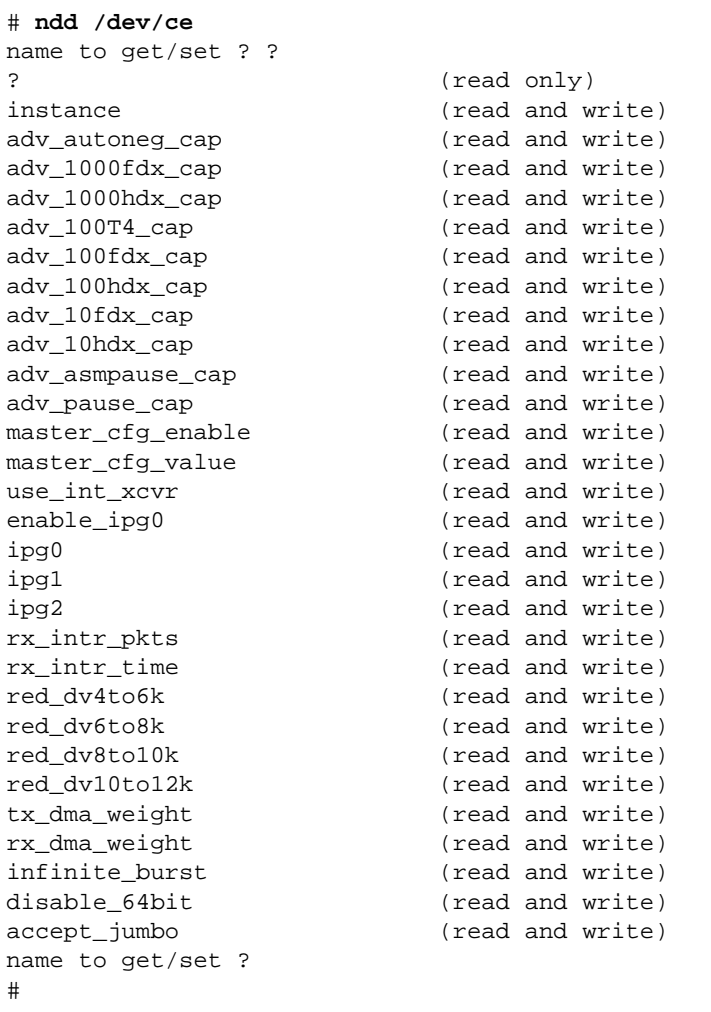

#### Setting the Autonegotiation Mode

By default, autonegotiation is set to on. This means that the adapter communicates with its link partner to determine a compatible network speed, duplex mode, and flow control capability.

#### To Disable Auto-negotiation Mode

If your network equipment does not support autonegotiation, or if you want to specify your network speed, you can set autonegotiation to off on the ce device.

**Note –** Disabling auto-negotiation mode can cause collisions.

- **1. Set the following driver parameters to the values that are described in the documentation that shipped with your link partner (for example, a switch):**
	- adv-1000fdx-cap
	- adv-100fdx-cap
	- adv-100hdx-cap
	- adv-10fdx-cap
	- adv-10hdx-cap
	- adv-asmpause-cap
	- adv-pause-cap

See [TABLE 3-2](#page-48-0) for the descriptions and possible values of these parameters.

**Note –** According to IEEE 802.3 specifications, when using 1000 mbps speed over copper media, auto-negotiation is not optional. In the absense of auto-negotiation, (for example, while using forced mode), link syncing between link partners may not happen and the link may not come up.

**2. Set the** adv-autoneg-cap **parameter to** 0**.**

```
# ndd -set /dev/ce adv-autoneg-cap 0
```
When you change any ndd link parameter, a message similar to the following appears:

```
xcvr addr:0x00 - link up 100 Mbps full duplex
```
### Setting Parameters Using the ce.conf File

Specify the driver parameter properties on a per-device basis by creating a ce.conf file in the /platform/sun4u/kernel/drv directory. Use a ce.conf file when you need to set a particular parameter for a device in the system. The parameters you set are read and write parameters that are listed in ["GigaSwift Ethernet Driver](#page-46-1) [Parameter Values and Definitions" on page 29.](#page-46-1)

**Note –** Configuring the parameters by putting ndd commands in  $rcX$ .d scripts is not supported.

The man pages for  $prtconf(1M)$  and  $driver.config(4)$  include additional details. The next procedure shows an example of setting parameters in a ce.conf file.

● **To access any man page, type the** man **command plus the name of the man page.** For example, to access man pages for  $\text{prtconf}(1M)$ , type:

```
% man prtconf
```
#### ▼ To Set Driver Parameters Using a ce.conf File

- **1. Obtain the hardware path names for the** ce **devices in the device tree.**
	- **a. Check the** /etc/driver\_aliases **file to identify the name associated with a particular device:**

```
# grep ce /etc/driver_aliases
ce "pci108e,abba"
ce "pci100b,35"
```
**Note –** ce "pci100b, 35" is used by the Sun Dual Gigabit Ethernet device.

**b. Locate the path names and the associated instance numbers are in the** /etc/path\_to\_inst **file.**

```
# grep ce /etc/path_to_inst
"pci@1e,600000/pci@4/network@0" 0 "ce"
"pci@1e,600000/pci@4/network@1" 1 "ce"
```
- In the previous example:
	- The first part within the double quotes specifies the hardware node name in the device tree.
	- The number not enclosed in quotes is the instance number (shown in bold italics).
	- The last part in double quotes is the driver name.
- In the hardware node name, the last component after the last / character and before the @ character is the device name.
- The path name before the last component is the parent name.
- The number after the final @ character within quotes is referred to as unit-address.

To identify a PCI device unambiguously in the ce.conf file, use the name, parent name, and the unit-address for the device. Refer to the  $pci(4)$  man page for more information about the PCI device specification.

In the first line in the previous example:

- $\Box$  parent = "pci@1e,600000/pci@4"
- unit-address = "0"

In the second line in the previous example:

- $\Box$  parent = "pci@1e,600000/pci@4"
- unit-address = "1"

#### **2. Set the parameters for the above devices in the**

/platform/sun4u/kernel/drv/ce.conf **file.**

In the following example, the adv autoneg cap and adv  $1000fdx$  cap parameters are set for all Sun GigaSwift Ethernet devices. See the driver.conf(4) man page for more information.

```
 adv-autoneg-cap=0 adv-1000fdx-cap=0;
```
In the following example, the adv-autoneg-cap and adv-1000fdx-cap parameters are set for a single instance of the Sun GigaSwift Ethernet device.

```
name="pci100b,35" parent="pci@1e,600000/pci@4" unit-address="0"
adv-autoneg-cap=0 adv-100hdx-cap=0 adv-100fdx-cap=1 adv-1000fdx-cap=0 adv-
10hdx-cap=0 adv-10fdx-cap=0 adv-1000hdx-cap=0 adv-100T4-cap=0;
```
**Note –** The difference between setting parameters for all Sun GigaSwift Ethernet devices and setting parameters for a single instance of the device depends on whether you include the name=, parent=, and unit-address=. If you omit these definitions, the settings become global to all Sun GigaSwift Ethernet instances.

**3. Save the** ce.conf **file.**

# <span id="page-63-0"></span>Usability Enhancements to the Driver

In older Ethernet device drivers, determining the link status for a driver required a two-step process:

First, you had to set the instance:

```
# ndd -set /dev/ce instance 2
```
Then you had to get the link status:

```
# ndd -get /dev/ce link_status
1
```
Starting in the Solaris 9 operating system, this method of determining the link status is discouraged, and in some cases, it is removed completely as a driver feature.

The new improved approach moves all read-only parameters from the ndd options into kstat. This simplifies getting link status information by allowing you to do it with one simple command.

● **To get the link status of a driver, type the following command:**

```
# kstat ce:n | grep link_up
link_up 0
```
Where  $n =$  instance.

For more information about the kstat command, refer to the kstat man page.

# <span id="page-64-0"></span>GigaSwift Ethernet Driver Operating **Statistics**

These statistics are part of the statistics presented by the netstat -k command.

[TABLE 3-11](#page-64-1) describes the read-only Media Independent Interface (MII) capabilities. These parameters define the capabilities of the hardware. The Gigabit Media Independent Interface (GMII) supports all of the following capabilities.

<span id="page-64-1"></span>

| Parameter     | <b>Description (Local interface Capabilities)</b>                                                                                       |  |
|---------------|----------------------------------------------------------------------------------------------------|--|
| cap_autoneg   | $0 =$ Not capable of autonegotiation<br>$1 =$ Autonegotiation capable                                                                   |  |
| cap_1000fdx   | Local interface full-duplex capability<br>$0 = Not 1000 Mbit/sec full-duplex capable$<br>$1 = 1000$ Mbit/sec full-duplex capable        |  |
| cap_1000hdx   | Local interface half-duplex capability<br>$0 = Not 1000 Mbit/sec half-duplex capable$<br>$1 = 1000$ Mbit/sec half-duplex capable        |  |
| cap_100fdx    | Local interface full-duplex capability<br>$0 = Not 100$ Mbit/sec full-duplex capable<br>$1 = 100$ Mbit/sec full-duplex capable          |  |
| cap_100hdx    | Local interface half-duplex capability<br>$0 = Not 100 Mbit/sec half-duplex capable$<br>$1 = 100$ Mbit/sec half-duplex capable          |  |
| cap_10fdx     | Local interface full-duplex capability<br>$0 = Not 10$ Mbit/sec full-duplex capable<br>$1 = 10$ Mbit/sec full-duplex capable            |  |
| cap_10hdx     | Local interface half-duplex capability<br>$0 = Not 10$ Mbit/sec half-duplex capable<br>$1 = 10$ Mbit/sec half-duplex capable            |  |
| cap_asm_pause | Local interface flow control capability<br>$0 = Not$ asymmetric pause capable<br>$1 =$ Asymmetric pause (from the local device) capable |  |
| cap_pause     | Local interface flow control capability<br>$0 = Not Symmetric$ pause capable<br>$1 = Symmetric$ pause capable                           |  |

**TABLE 3-11** Read-Only ce Device Capabilities

## Reporting the Link Partner Capabilities

[TABLE 3-12](#page-65-0) describes the read-only link partner capabilities.

<span id="page-65-0"></span>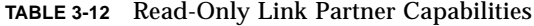

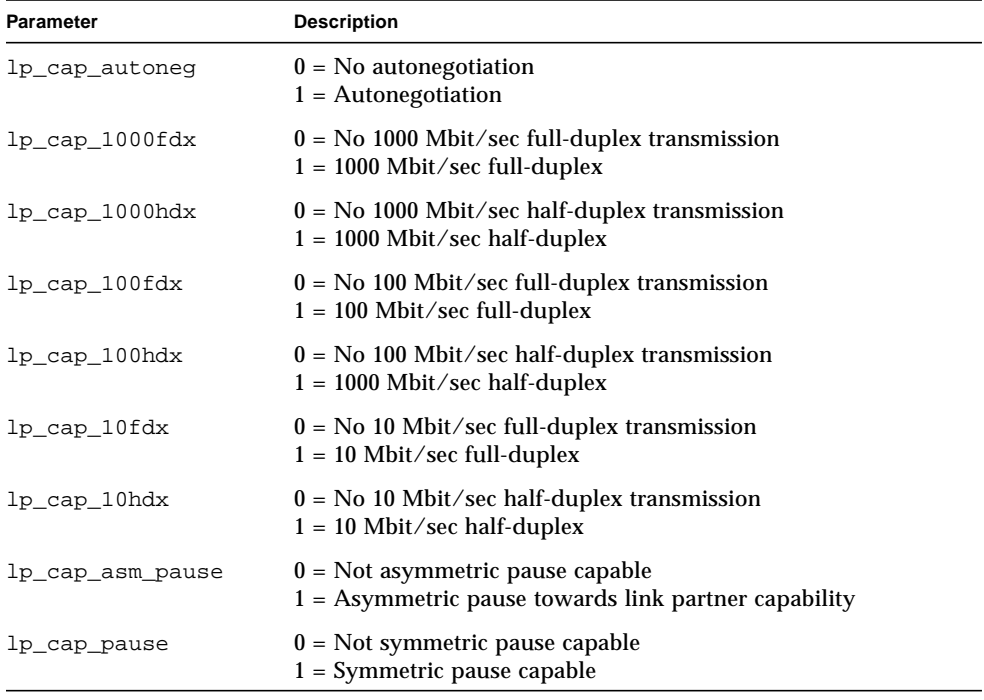

If the link partner is *not* capable of autonegotiation (when lp\_autoneg\_cap is 0), the remaining information described in [TABLE 3-12](#page-65-0) is not relevant and the parameter  $value = 0$ .

If the link partner *is* capable of autonegotiation (when 1<sub>p\_autoneg\_cap is 1), then</sub> the speed and mode information is displayed when you use autonegotiation and the link partner capabilities.

[TABLE 3-13](#page-66-0) describes the netstat -k transmit and receive parameters:

<span id="page-66-0"></span>

| Parameter        | <b>Description</b>                                                                                                    |  |
|------------------|----------------------------------------------------------------------------------------------------|--|
| xcvr_inits       | Number of Physical layer re-initializations every time you change<br>link parameters using NDD this increments.                                                                                            |  |
| rev_id           | Revision ID of the GigaSwift Ethernet device useful for recognition<br>of device being used in the field.                                                                                                  |  |
| xcvr_addr        | GMII/MII Physical layer device address for management interface.                                                                                                    |  |
| xcvr_id          | GMII/MII Physical layer device Identification Decimal copy of MII<br>registers 2 and 3.                                                                                                    |  |
| lb_mode          | Copy of the Loopback mode the device is in, if any.                                                                                                    |  |
| qos_mode         | When zero, the TX queues operate in a simple round robin<br>queueing scheme, based on TCP/UDP destination port number. If<br>set the TX queues operate in a scheme designed to provide VLAN<br>priorities. |  |
| tx_starts        | Number of times that the driver attempted to transmit a packet.                                                                                                    |  |
| tx_dma_bind_fail | Number of times a page table entry was not available to allow the<br>driver to map the kernel memory to device accessible memory for<br>transmission.                                                      |  |
| tx_queue0        | Number of packets queued for transmission on the first hardware<br>transmit queue.                                                                                                    |  |
| tx_queue1        | Number of packets queued for transmission on the second<br>hardware transmit queue.                                                                                                    |  |
| tx_queue2        | Number of packets queued for Transmission on the third hardware<br>transmit queue.                                                                                                    |  |
| tx_queue3        | Number of packets queued for Transmission on the fourth<br>hardware transmit queue.                                                                                                    |  |
| tx_max_pend      | Maximum number of transmits pending on any of the four queues.                                                                                                    |  |
| rx_hdr_pkts      | Number of packets received that were less than 256 bytes.                                                                                                    |  |
| rx_mtu_pkts      | Number of packets received that were greater than 256 bytes and<br>less than 1514 bytes.                                                                                                    |  |
| rx_split_pkts    | Number of packets that were split across two pages.                                                                                                    |  |
| rx_no_comp_wb    | Number of times the hardware cannot post completion entries for<br>received data.                                                                                                    |  |
| rx_no_buf        | Number of times the hardware cannot receive data because there is<br>no more receive buffer space.                                                                                                    |  |
| rx_new_pages     | Number of pages that got replaced during reception.                                                                                                    |  |

**TABLE 3-13** Transmit and Receive Parameters

**TABLE 3-13** Transmit and Receive Parameters

| <b>Parameter</b> | <b>Description</b>                                                                                                    |
|------------------|----------------------------------------------------------------------------------------------------|
| rx new hdr pgs   | Number of pages that were filled with packets less than 256 bytes<br>that got replaced during reception.                                                          |
| rx_new_mtu_pgs   | Number of pages that were filled with packets greater than 256<br>bytes and less than 1514 that got replaced during reception.                                    |
| rx_new_nxt_pgs   | Number of pages that contained packets that were split across<br>pages that got replaced during reception.                                                        |
| rx hdr drops     | Number of times a whole page of packets less than 256 bytes was<br>dropped because the driver was unable to map a new one to replace<br>it.                       |
| rx mtu drops     | Number of times a whole page of packets greater than 256 bytes<br>and less than 1514 was dropped because the driver was unable to<br>map a new one to replace it. |
| rx nxt drops     | Number of times a page with a split packet was dropped because<br>the driver was unable to map a new one to replace it.                                           |
| rx_rel_flow      | Number of times the driver was told to release a flow.                                                                                                    |

▼ To Check Link Partner Settings

● **If you are running the Solaris 8 operating evironment, type the** netstat -k **command as superuser:**

```
# netstat -k ce0
```

```
ce0:
ipackets 0 ipackets64 0 ierrors 0 opackets 0 opackets64 0
oerrors 0 collisions 0 rbytes 0 rbytes64 0 obytes 0 obytes64 0
multircv 0 multixmt 0 brdcstrcv 0 brdcstxmt 0 norcvbuf 0
noxmtbuf 0 first_collision 0 excessive_collisions 0 late_collisions 0
peak attempts 0 length err 0 alignment err 0 crc err 0 code violations 0
ifspeed 1000000000 promisc off rev_id 48 xcvr_inits 1 xcvr_inuse 1
xcvr_addr 1 xcvr_id 536894584 cap_autoneg 1 cap_1000fdx 1 cap_1000hdx 1
cap_100T4 0 cap_100fdx 1 cap_100hdx 1 cap_10fdx 1 cap_10hdx 1
cap_asmpause 0 cap_pause 0 lp_cap_autoneg 1 lp_cap_1000fdx 1
lp_cap_1000hdx 1 lp_cap_100T4 0 lp_cap_100fdx 1 lp_cap_100hdx 1
lp_cap_10fdx 1 lp_cap_10hdx 1 lp_cap_asmpause 0 lp_cap_pause 1
link_T4 0 link_speed 1000 link_duplex 2 link_asmpause 0 link_pause 0
link_up 1 mac_mtu 0 lb_mode 0 qos_mode 0 trunk_mode 0 tx_inits 0
tx starts 0 tx nocanput 0 tx msgdup fail 0 tx allocb fail 0
tx_no_desc 0 tx_dma_bind_fail 0 tx_uflo 0 tx_queue0 0 tx_queue1 0
tx_queue2 0 tx_queue3 0 tx_hdr_pkts 0 tx_ddi_pkts 0 tx_dvma_pkts 0
mdt_reqs 0 mdt_hdr_bufs 0 mdt_pld_bufs 0 mdt_pkts 0 mdt_hdrs 0
mdt_plds 0 mdt_hdr_bind_fail 0 mdt_pld_bind_fail 0 tx_jumbo_pkts 0
tx_max_pend 0 rx_inits 0 rx_jumbo_pkts 0 rx_hdr_pkts 0 rx_mtu_pkts 0
rx split pkts 0 rx no buf 0 rx no comp wb 0 rx ov flow 0
rx_len_mm 0 rx_tag_err 0 rx_nocanput 0 rx_msgdup_fail 0
rx_allocb_fail 0 rx_new_pages 0 rx_new_hdr_pgs 0 rx_new_mtu_pgs 0
rx_new_nxt_pgs 0 rx_hdr_drops 0 rx_mtu_drops 0 rx_nxt_drops 0
rx rel flow 0 rx rel_bit 0 rx_pkts_dropped 0 pci_bus_speed 66
pci_err 0 pci_rta_err 0 pci_rma_err 0 pci_parity_err 0 pci_bad_ack_err 0
pci_drto_err 0 pci_dmawz_err 0 pci_dmarz_err 0 rx_taskq_waits 0
ipackets_cpu00 0 ipackets_cpu01 0 ipackets_cpu02 0 ipackets_cpu03 0
```
● **If you are running the Solaris 9 operating environment, type the** kstat **command as superuser:**

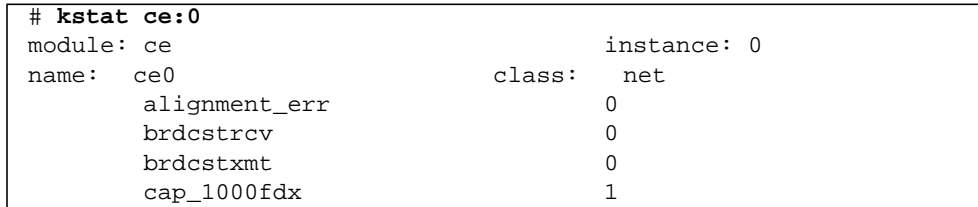

**CODE EXAMPLE 3-1** Output from the kstat Command

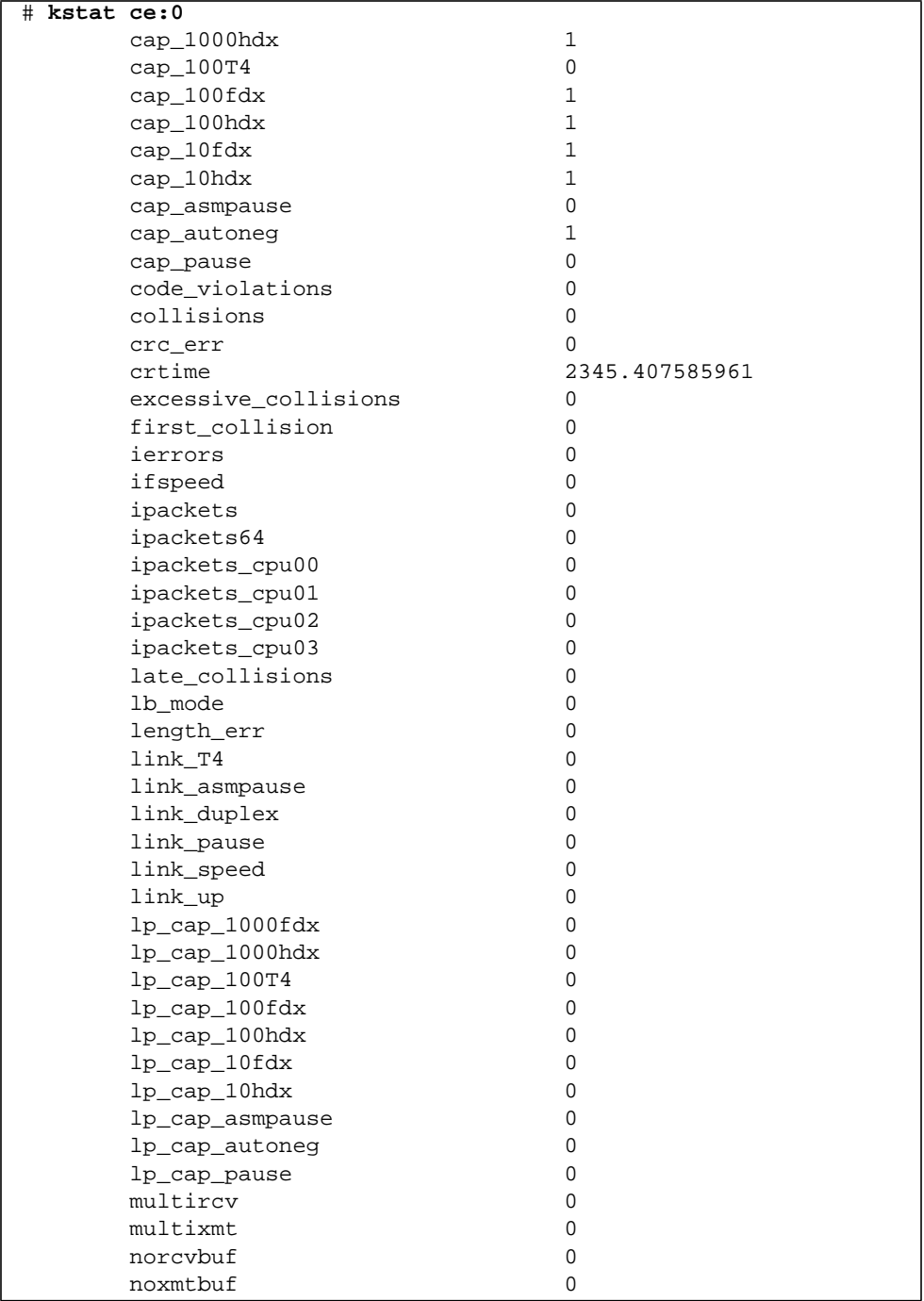

#### **CODE EXAMPLE 3-1** Output from the kstat Command *(Continued)*

| # kstat ce:0     |                |
|------------------|----------------|
| obytes           | $\mathbf 0$    |
| obytes64         | 0              |
| oerrors          | 0              |
| opackets         | 0              |
| opackets64       | $\overline{0}$ |
| pci_bad_ack_err  | $\overline{0}$ |
| pci_dmarz_err    | 0              |
| pci_dmawz_err    | $\overline{0}$ |
| pci_drto_err     | 0              |
| pci_err          | 0              |
| pci_parity_err   | $\overline{0}$ |
| pci_rma_err      | 0              |
| pci_rta_err      | 0              |
| peak_attempts    | 0              |
| promisc          | off            |
| qos_mode         | 0              |
| rbytes           | 0              |
| rbytes64         | $\mathbf 0$    |
| rev_id           | 1              |
| rx_allocb_fail   | 0              |
| rx_hdr_drops     | $\mathbf 0$    |
| rx hdr pkts      | $\overline{0}$ |
| rx_inits         | $\overline{0}$ |
| rx len mm        | 0              |
| rx_msgdup_fail   | 0              |
| rx_mtu_drops     | 0              |
| rx_mtu_pkts      | $\mathbf 0$    |
| rx_new_hdr_pgs   | $\mathbf 0$    |
| rx_new_mtu_pgs   | $\mathbf 0$    |
| rx_new_nxt_pgs   | $\mathbf 0$    |
| rx_new_pages     | 0              |
| rx_no_buf        | $\mathbf 0$    |
| rx_no_comp_wb    | $\mathbf 0$    |
| rx_nocanput      | $\mathbf 0$    |
| rx_nxt_drops     | $\mathbf 0$    |
| rx_ov_flow       | 0              |
| rx_pkts_dropped  | $\mathbf 0$    |
| rx_rel_bit       | 0              |
| rx_rel_flow      | 0              |
| rx_split_pkts    | 0              |
| rx_tag_err       | 0              |
| rx_taskq_waits   | $\Omega$       |
| snaptime         | 2352.506837979 |
| tx_allocb_fail   | 0              |
| tx_ddi_pkts      | $\mathbf 0$    |
| tx_dma_bind_fail | $\mathbf 0$    |

**CODE EXAMPLE 3-1** Output from the kstat Command *(Continued)*

| #<br>kstat ce:0      |              |
|----------------------|--------------|
| tx_dma_hdr_bind_fail | $\Omega$     |
| tx_dma_pld_bind_fail | 0            |
| tx_dvma_pkts         | 0            |
| tx_hdr_pkts          | $\Omega$     |
| tx_inits             | $\Omega$     |
| tx_max_desc          | $\Omega$     |
| tx_max_pend          | $\Omega$     |
| tx_msgdup_fail       | $\Omega$     |
| tx_no_desc           | $\Omega$     |
| tx nocanput          | $\Omega$     |
| tx_queue0            | 3            |
| tx_queue1            | 0            |
| tx_queue2            | $\Omega$     |
| tx_queue3            | $\Omega$     |
| tx_starts            | $\Omega$     |
| tx_uflo              | $\Omega$     |
| xcvr_addr            | 1            |
| xcvr_id              | 2121809      |
| xcvr_inits           | $\mathbf{1}$ |
| xcvr_inuse           | 1            |
|                      |              |

**CODE EXAMPLE 3-1** Output from the kstat Command *(Continued)*

### ▼ To Discover Link Partner Capabilities

● **Use the** kstat **command to discover link partner capabilities.**

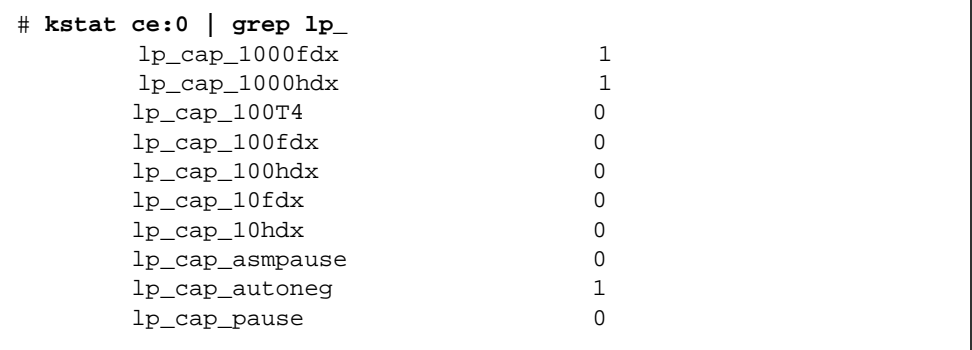
### ▼ To Discover Link Settings

● **Use the** kstat **command to discover link settings.**

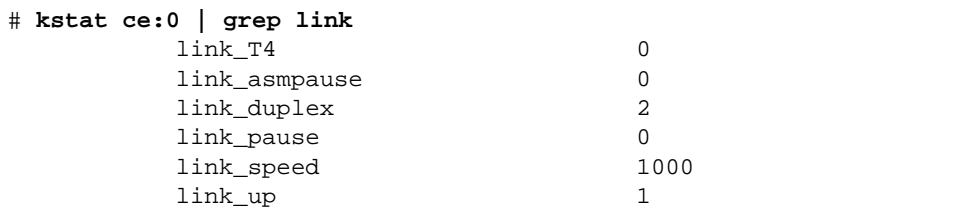

## Configuration Checking

The jumbo frame configuration checking occurs at Layer 2 and Layer 3, depending on the configuration methods.

### *Layer 2 Configuration Checking*

You can view the MTU configuration of a ce instance at any time using the kstat command. The kstat mac\_mtu variable represents the complete size of the Ethernet frame, which includes the Ethernet header, maximum payload, and crc. This value is consistant with the definition of MTU presented by switch vendors.

Use the following command to get the information:.

```
# kstat ce:0 | grep mac_mtu
```
### *Layer 3 Configuration Checking*

You can do this by invoking the ifconfig command on a preconfigured interface as shown in the above examples:.

```
ifconfig ce123000
ce123000: flags=1000843<.....> mtu 9194
inet ip_address-vlan-1 .......
ether 8:0:20:c4:51:df
```
Sun Dual Gigabit Ethernet and Dual SCSI/P Adapter Installation and User's Guide • January 2004

# Specifications

This appendix lists the specifications for the Sun Dual Gigabit Ethernet and Dual SCSI/P adapter. It contains the following sections:

- ["Physical Characteristics" on page 57](#page-74-0)
- ["Performance Specifications" on page 58](#page-75-0)
- ["Power Requirements" on page 58](#page-75-1)

## <span id="page-74-0"></span>Physical Characteristics

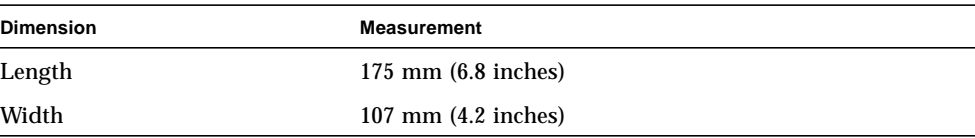

# <span id="page-75-0"></span>Performance Specifications

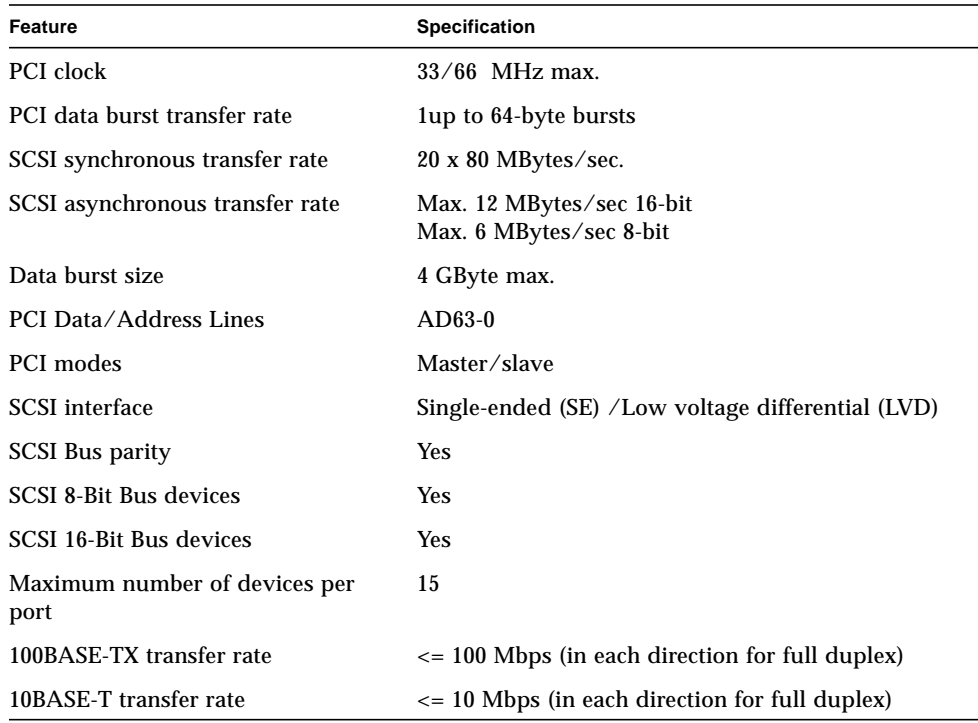

# <span id="page-75-1"></span>Power Requirements

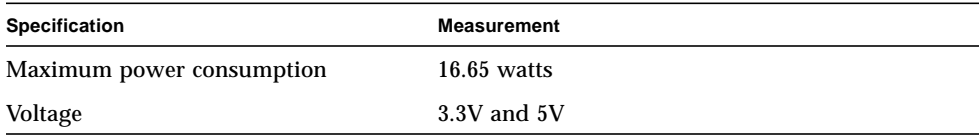

# Installing the Software Manually

This appendix describes how to install the driver software manually. It contains the following sections:

- ["Installing the Driver Software Manually" on page 59](#page-76-0)
- ["Verifying Patches" on page 62](#page-79-0)

## <span id="page-76-0"></span>Installing the Driver Software Manually

The *Sun Dual Gigabit Ethernet and Dual SCSI/P Adapter* CD contains the driver software required to operate the adapter. When you update your Solaris operating system, refer to the documentation that shipped with the *Solaris Supplement* CD-ROM for a listing of the available network drivers. Install the Sun GigaSwift Ethernet driver for your updated version of the Solaris operating system.

- **1. Become superuser.**
- **2. Insert the** *Sun Dual Gigabit Ethernet and Dual SCSI/P Adapter* **CD into a CD-ROM drive that is connected to your system.**
	- If your system is running Sun Enterprise Volume Manager™, it should automatically mount the CD-ROM to the /cdrom/cdrom0 directory.

■ If your system is not running Volume Manager, mount the CD-ROM as follows:

```
# mkdir /cdrom
# mkdir /cdrom/cdrom0
# mount -F hsfs -o ro /dev/dsk/c0t6d0s2 /cdrom/cdrom0
```
You will see the following files and directories in the

/cdrom/sun\_gigaswift\_ethernet\_driver directory or the /cdrom/cdrom0 directory, depending on how you mounted the CD-ROM.

<span id="page-77-1"></span>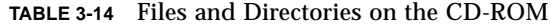

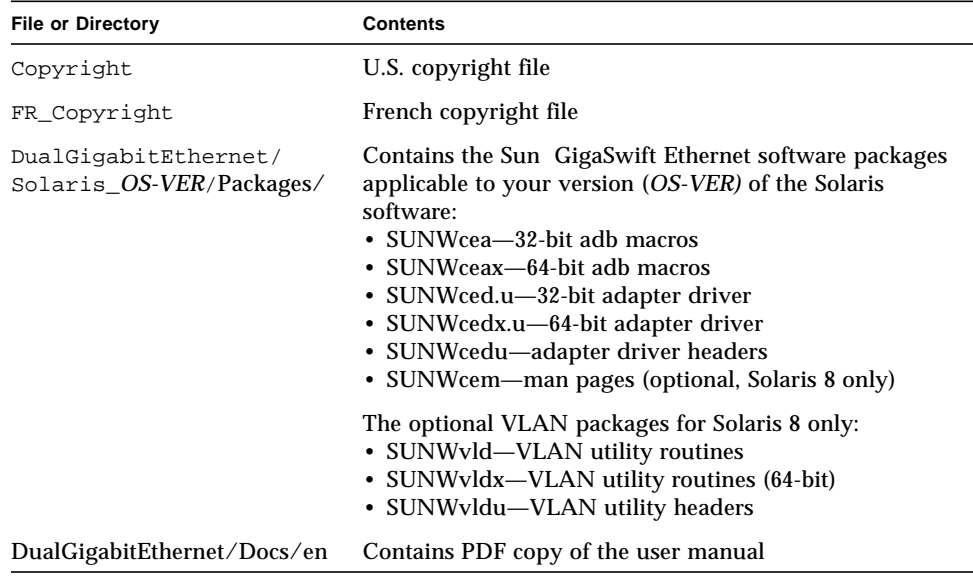

**Note –** If you intend to use VLAN, you must install VLAN packages when you install the software packages.

#### **3. . Determine if the** ce **and** vlan **drivers are installed on the system:**

<span id="page-77-0"></span>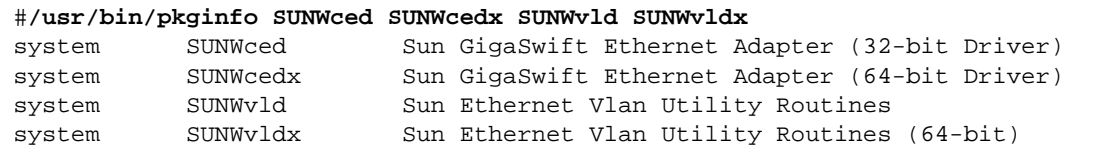

- If the output of the command is similar to the example in [Step 3](#page-77-0), skip to [Step 6](#page-79-1).
- If nothing is reported back on SUNWced or SUNWcedx, then follow [Step 4](#page-78-0) and select SUNWcea, SUNWceax, SUNWced.u, SUNWcedx.u, SUNWcedu, and SUNWcem (if present).
- If nothing is reported back for SUNWvld or SUNWvldx, then follow [Step 4](#page-78-0) and select SUNWvld, SUNWvldx, SUNWvldu packages.
- If nothing is reported back, the follow [Step 4](#page-78-0) and select "all" packages.
- **4. Install the software packages by typing the following at the command line, replacing the** *OS\_VER* **with your version (8 or 9) of the Solaris Operating System:**

<span id="page-78-0"></span># **/usr/sbin/pkgadd -d /cdrom/cdrom0/DualGigabitEthernet/Solaris\_***OS\_VER***/ Packages/**

> For example, if your system is running the Solaris 8 Operating Environment, you would type the following:

# **/usr/sbin/pkgadd -d /cdrom/cdrom0/DualGigabitEthernet/Solaris\_8/Packages/**

The following packages are available: 1 SUNWcea Sun GigaSwift Ethernet Adapter Driver 32 bit adb Macros (sparc) 1.0,REV=2001.05.04 2 SUNWceax Sun GigaSwift Ethernet Adapter Driver 64 bit adb Macros (sparc) 1.0,REV=2001.05.04 3 SUNWced.u Sun GigaSwift Ethernet Adapter (32-bit Driver) (sparc.sun4u) 1.0,REV=2001.05.04 4 SUNWcedu Sun GigaSwift Ethernet Adapter Driver Headers (sparc) 1.0,REV=2001.05.04 5 SUNWcedx.u Sun GigaSwift Ethernet Adapter (64-bit Driver) (sparc.sun4u) 1.0,REV=2001.05.04 6 SUNWcem Sun GigaSwift Ethernet Adapter Driver Man Pages (sparc) 1.0,REV=2001.05.04 7 SUNWvld Sun Ethernet Vlan Utility Routines (sparc) 1.0,REV=2001.05.04 8 SUNWvldu Sun Ethernet Vlan Utility Headers (sparc) 1.0,REV=2001.05.04 9 SUNWvldx Sun Ethernet Vlan Utility Routines (64-bit) (sparc) 1.0,REV=2001.05.04 Select package(s) you wish to process (or 'all' to process all packages). (default: all) [?,??,q]:

A menu similar to the following displays:

#### **5. Select the packages you want to install:**

- Press Return or type all to accept the default and install all packages (if neither the GigaSwfit Ethernet Driver nor VLAN Utility packages are installed).
- Type the numbers of all but the optional packages if you prefer not to install them.

See [TABLE 3-14](#page-77-1) to identify the optional packages.

#### <span id="page-79-1"></span>**6. If the Packages are already installed, verify the patch version.**

See the following section.

# <span id="page-79-0"></span>Verifying Patches

Verify whether your system has the needed patches for your version of the Solaris Operating System to ensure that you do not need to add patches.

**Note –** If patches meet the requirements, nothing needs to be installed on the install system.

[TABLE B-1](#page-79-2) lists and describes the patch versions:

<span id="page-79-2"></span>

| <b>Solaris</b> | <b>Patch Version</b> | <b>Description</b>                                            |
|----------------|----------------------|---------------------------------------------------------------|
| 8              | 111883-23            | SunOS 5.8: Sun GigaSwift Ethernet 1.0 driver patch            |
|                | 112119-04            | SunOS 5.8: vlan driver patch*                                 |
| 9              | 112817-16            | SunOS 5.9: Sun GigaSwift Ethernet 1.0 driver patch            |
|                | 114600-02            | SunOS 5.9: vlan driver patch*                                 |
|                |                      | * Only required if packages SUNWyld or SUNWyldx is installed. |

**TABLE B-1** Patch Versions

## <span id="page-80-0"></span>▼ To Install Patches

**1. Determine the version of the Solaris operating system your system is running:**

```
% cat /etc/release
Solaris 9 8/03 s9s_u4wos_08a SPARC
Copyright 2003 Sun Microsystems, Inc. All Rights Reserved.
                         Use is subject to license terms.
                              Assembled 13 June 2003
```
- **2. Verify patch versions for the GigaSwift Etnernet driver:**
	- To verify patches for Solaris 8 Operating Systems, type the following:

# **showrev -p | grep 111883**

The patch version should be -23 or greater.

■ To verify patches for Solaris 9 Operating Systems, type the following:

**# showrev -p | grep 112817**

The patch version should be -16 or greater.

#### **3. If the patch version is not correct, install the correct patch:**

```
# cd /cdrom/cdrom0
# patchadd DualGigabitEthernet/OS/Patches/patch_id
```
Where: *OS* = Solaris\_8, or Solaris\_9 *patch\_id* = 111883-23 for Solaris 8, or 112817-16 for Solaris 9. For example, using the information shown in [Step 1,](#page-80-0) you would type the following:

```
# /usr/sbin/patchadd DualGigabitEthernet/Solaris_9/Patches/112817-16
Checking installed patches...
Executing prepatch script...
Verifying sufficient filesystem capacity (dry run method)...
Installing patch packages...
Patch number 112817-16 has been successfully installed.
See /var/sadm/patch/112817-16/log for details
Patch packages installed:
SUNWcea
SUNWceax
SUNWced
SUNWcedu
SUNWcedx
```
## ▼ To Install a Sun VLAN Utility Patch

**Note –** The VLAN Utility is only supported in Solaris 8 and Solaris 9 software.

**1. Determine the version of the Solaris operating system your system is running:**

```
% cat /etc/release
Solaris 9 8/03 s9s_u4wos_08a SPARC
Copyright 2003 Sun Microsystems, Inc. All Rights Reserved.
                         Use is subject to license terms.
                              Assembled 13 June 2003
```
#### **2. Verify patch versions for the VLAN utility software:**

■ To verify patches for Solaris 8 Operating Systems, type the following:

```
# showrev -p | grep 112119
```
The patch version should be -04 or greater.

■ To verify patches for Solaris 9 Operating Systems, type the following:

```
# showrev -p | grep 114600
```
Verify that the patch version is -02 or higher.

**3. If the patch versions are not correct, install the correct patch:**

```
# cd /cdrom/cdrom0
# patchadd DualGigabitEthernet/OS/Patches/patch_id
```
Where:

*OS* = Solaris\_8 or Solaris\_9

*patch\_id* = 112119-04 for Solaris 8, or 114600-02 for Solaris 9.

For example, using the information shown in [Step 1,](#page-80-0) you would type the following:

```
# /usr/sbin/patchadd DualGigabitEthernet/Solaris_9/Patches/114600-02
Checking installed patches...
Executing prepatch script...
Verifying sufficient filesystem capacity (dry run method)...
Installing patch packages...
Patch number 114600-02 has been successfully installed.
See /var/sadm/patch/114600-02/log for details
Patch packages installed:
SUNWvld
SUNWvldu
SUNWvldx
```
Sun Dual Gigabit Ethernet and Dual SCSI/P Adapter Installation and User's Guide • January 2004

# Interface Signals

This appendix provides information for both the Ethernet and SCSI interface signals. It includes the following sections:

- ["PCI Adapter Connectors" on page 67](#page-84-0)
- ["Single-End SCSI-2 Connector Signals" on page 68](#page-85-0)
- ["RJ-45 Connector Signals" on page 69](#page-86-0)

## PCI Adapter Connectors

<span id="page-84-0"></span>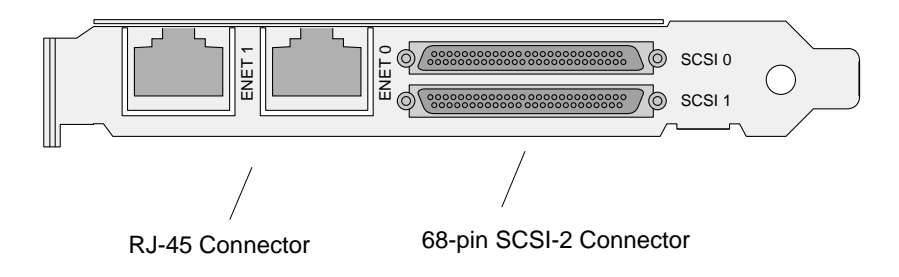

<span id="page-84-2"></span><span id="page-84-1"></span>**FIGURE C-1** Sun Dual Gigabit Ethernet and Dual SCSI/P Adapter Backplate

# <span id="page-85-1"></span><span id="page-85-0"></span>Single-End SCSI-2 Connector Signals

**TABLE C-1** Single-End SCSI-2 Connector Signals

| Pin              | Signal                | Pin | Signal                |
|------------------|-----------------------|-----|-----------------------|
| $\mathbf{1}$     | SCSI_GND              | 35  | $SCSI_D < 12 >$       |
| $\boldsymbol{2}$ | SCSI_GND              | 36  | $SCSI_D < 13$         |
| $\boldsymbol{3}$ | SCSI_GND              | 37  | $SCSI_D < 14$         |
| $\boldsymbol{4}$ | SCSI_GND              | 38  | $SCSI_D < 15$         |
| $\mathbf 5$      | SCSI_GND              | 39  | SCSI_DATA_PARITY1_    |
| $6\phantom{.0}$  | SCSI_GND              | 40  | $SCSI_D < 0 >$        |
| 7                | SCSI_GND              | 41  | $SCSI_D < 1 >$        |
| 8                | SCSI_GND              | 42  | $SCSI_D < 2 >$        |
| 9                | SCSI_GND              | 43  | $SCSI_D < 3 >$        |
| 10               | SCSI_GND              | 44  | SCSI $D < 4>$         |
| 11               | SCSI_GND              | 45  | $SCSI_D < 5$          |
| 12               | SCSI_GND              | 46  | $SCSI_D < 6 >$        |
| 13               | SCSI_GND              | 47  | $SCSI_D < 7 >$        |
| 14               | SCSI_GND              | 48  | SCSI_DATA_PARITY0_    |
| 15               | SCSI_GND              | 49  | SCSI_GND              |
| 16               | SCSI_GND              | 50  | SCSI_GND              |
| 17               | <b>SCSI_TERMPOWER</b> | 51  | <b>SCSI_TERMPOWER</b> |
| 18               | <b>SCSI_TERMPOWER</b> | 52  | <b>SCSI_TERMPOWER</b> |
| 19               | <b>OPEN</b>           | 53  | <b>OPEN</b>           |
| 20               | SCSI_GND              | 54  | SCSI_GND              |
| 21               | SCSI_GND              | 55  | SCSI_ATN_             |
| 22               | SCSI_GND              | 56  | SCSI_GND              |
| 23               | <b>SCSI GND</b>       | 57  | SCSI BSY              |
| 24               | SCSI_GND              | 58  | SCSI_ACK_             |
| 25               | SCSI_GND              | 59  | SCSI_RST_             |
| 26               | SCSI_GND              | 60  | SCSI_MSG_             |

| Signal          | Pin | Signal        |  |  |
|-----------------|-----|---------------|--|--|
| <b>SCSI GND</b> | 61  | SCSI_SEL_     |  |  |
| <b>SCSI GND</b> | 62  | SCSI_CD_      |  |  |
| <b>SCSI GND</b> | 63  | SCSI_REQ_     |  |  |
| <b>SCSI GND</b> | 64  | SCSI IO       |  |  |
| <b>SCSI GND</b> | 65  | SCSI $D < 8>$ |  |  |
| <b>SCSI GND</b> | 66  | SCSI $D < 9$  |  |  |
| <b>SCSI GND</b> | 67  | SCSI $D < 10$ |  |  |
| <b>SCSI GND</b> | 68  | SCSI $D<11>$  |  |  |
|                 |     |               |  |  |

**TABLE C-1** Single-End SCSI-2 Connector Signals *(Continued)*

# <span id="page-86-1"></span><span id="page-86-0"></span>RJ-45 Connector Signals

**TABLE C-2** RJ-45 Connector Signals

| Pin | Signal        |
|-----|---------------|
| 1   | $Transmit+$   |
| 2   | Transmit-     |
| 3   | Receive+      |
| 4   | No Connection |
| 5   | No Connection |
| 6   | Receive-      |
| 7   | No Connection |
| 8   | No Connection |

# Diagnostic Software and Troubleshooting Issues

<span id="page-88-1"></span>This appendix provides an overview of the SunVTS diagnostic application and instructions for testing the adapter using the onboard FCode self-test. There is also a section outlining some common troubleshooting issues. This appendix contains the following sections:

- ["SunVTS Diagnostic Software" on page 71](#page-88-0)
- ["Using the OpenBoot PROM FCode Self-Test" on page 73](#page-90-0)

## <span id="page-88-0"></span>SunVTS Diagnostic Software

The SunVTS software executes multiple diagnostic hardware tests from a single user interface and is used to verify the configuration and functionality of most hardware controllers and devices. The SunVTS software operates primarily from a graphical user interface, enabling test parameters to be set quickly and easily while a diagnostic test operation is being performed.

The SunVTS nettest diagnostic can be used to test all of the networking interfaces on the system, including the interfaces on the adapter.

To use the nettest diagnostic, you must have the SunVTS software installed on your system. Refer to the *Solaris on Sun Hardware Platform Guide* for SunVTS installation instructions.

<span id="page-89-2"></span><span id="page-89-1"></span>Refer to the SunVTS documentation (listed in [TABLE D-1](#page-89-0)) for instructions on how to run and monitor the nettest diagnostic. These SunVTS documents are available on the *Solaris on Sun Hardware Collection*, which is provided on the Solaris Supplement CD for the Solaris release on your system.

| <b>Title</b>                        | <b>Description</b>                                                                                                    |
|-------------------------------------|----------------------------------------------------------------------------------------------------|
| SunVTS User's Guide                 | Describes the SunVTS diagnostic environment                                                                                |
| <b>SunVTS Test Reference Manual</b> | Describes each SunVTS test (including the nettest)<br>and describes the various test options and<br>command-line arguments |
| <b>SunVTS Quick Reference</b>       | Provides an overview of the user interface                                                                                 |
|                                     |                                                                                                    |

<span id="page-89-0"></span>**TABLE D-1** SunVTS Documentation

## Using the SunVTS netlbtest

You must have the Ethernet card and the device driver installed, a loopback connector in place, and Intervention mode enabled before running netlbtest. netlbtest cannot run if the network interface is connected to a live network, and requires that the Ethernet device be configured offline before running the test. Use the ifconfig(1M) command to bring the Ethernet device down before running netlbtest.

## ▼ To Use the netlbtest

- **1. Ensure that the SunVTS software and the** ce **driver are installed on your system.**
- **2. Plug in a loopback cable.**
- **3. Unplumb the interface from the system, using the** ifconfig **command**:

```
# ifconfig ceinstance down
```
# **ifconfig ce***instance* **unplumb**

Where *instance* is the instance numbr of the interface.

Refer to SunVTS documentation for instructions on how to run netlbtest.

## <span id="page-90-0"></span>Using the OpenBoot PROM FCode Self-Test

The Sun Dual Gigabit Ethernet and Dual SCSI/P adapter's self-test verifies the correct operation of the adapter and identifies any hardware problems with the adapter. The self-test is a suite of tests that reside in the adapter's FCode PROM.

<span id="page-90-4"></span><span id="page-90-2"></span><span id="page-90-1"></span>You can only invoke the FCode self-test diagnostics using the OpenBoot PROM test or test-all commands. In order to access the OpenBoot PROM, you must shut down and halt your system to display the ok prompt.

<span id="page-90-3"></span>You can use the adapter's self-test any time you want to determine the status of the hardware. If you encounter an error while running the diagnostic test, the self-test displays appropriate error messages.

**Note –** Although the self-test does not require the adapter's interface to be connected to an active network, you will see failing error messages if it is not connected.

## ▼ To Run the FCode Self-Test Diagnostic

For more information about the OpenBoot commands (including test) in this section, refer to the *OpenBoot Command Reference* manual.

- **1. Before shutting down the operating environment and halting the system, make sure that all significant application and network activity on the server has stopped.**
- **2. Follow the appropriate procedures, as documented in the system's service manual, to shut down and halt the system.**

Refer to the system's documentation for the complete shutdown procedure.

After shutting down the system, you should see the OpenBoot PROMs ok prompt on the system console.

**3. At the** ok **prompt, set the** auto-boot? **configuration variable to false.**

```
ok setenv auto-boot? false
```
**4. Set the** diag-switch? **parameter to true in order to see the diagnostic power-on self-test (POST) messages.**

```
ok setenv diag-switch? true
```
**5. Reset the system to activate these parameter changes.**

```
ok reset-all
```
<span id="page-91-0"></span>**6. Use the** show-nets **command to display the list of network devices on the system.**

<span id="page-91-3"></span><span id="page-91-2"></span>Among the list of devices, you should see the two interfaces specific to the Sun Dual Gigabit Ethernet and Dual SCSI/P adapter you want to test, as shown in the following example.

ok **show-nets** a) /pci@1f,700000/network@2 b) /pci@1e,600000/pci@4/network@1 c) /pci@1e,600000/pci@4/network@0 q) NO SELECTION Enter Selection, q to quit:

**Note –** The preceding device paths are examples. The actual device paths on your system may be different from the examples shown here.

**7. Use the** test **command, and the device paths found in [Step 6,](#page-91-0) to test the adapter when you use the FCode self-test.**

ok **test** *device\_path*

<span id="page-91-1"></span>Refer to the appropriate *OpenBoot Command Reference Manual* for more information on the test command.

The following tests are run when you execute the test command:

- MAC internal loopback
- 1000 Mbps PHY loopback
- 100 Mbps PHY loopback
- 10 Mbps PHY loopback

**Note –** To test all of the interfaces of the adapter, you will need to execute the test command separately for each SUNW, ce interface.

If all of the tests pass, you will see these messages:

```
ok test pci@1e,600000/pci@4/network@1
Testing pci@1e,600000/pci@4/network@1
Register tests: passed
Internal loopback test: passed
pci@1e,600000/pci@4/network@1: 1000 Mbps full duplex link up
ok
```
If the adapter's interface is not connected, you will see the following error message:

```
ok test pci@1e,600000/pci@4/network@1
Testing /pci@1e,600000/pci@4/network@1
Register tests: passed
Internal loopback test: passed
/pci@8,600000/pci@1/network@0: Timed out waiting for Auto-
Negotation to co
mplete
pci@1e,600000/pci@4/network@1: Cannot establish link via Auto-
Negotation
Please check cable and/or connection
pci@1e,600000/pci@4/network@1: link down
ok
```
**Note –** If the test command fails, verify that the adapter hardware is installed correctly and the Ethernet device is connected to an active network. If necessary, replace the adapter or contact your service provider for support.

**8. After testing the adapter, type the following commands to return the OpenBoot PROM to the standard operating mode.**

ok **setenv diag-switch? false**

**9. At the** ok **prompt, reset the** auto-boot? **configuration variable to true.**

```
ok setenv auto-boot? true
```
**10. Reset and reboot the system.**

ok **reset-all**

Refer to the system's documentation for the correct procedures for bringing up the system.

## Index

### **SYMBOLS**

[/etc/hostname.cenumber file, 26](#page-43-0)

## **A**

adapter [backplate illustration, 67](#page-84-1) [assigning an IP address, 26](#page-43-1) autonegotiation setting [disabling, 42](#page-59-0)

## **B**

[backplate connectors, 67](#page-84-2)

## **C**

[ce driver parameter, status, and descriptions, 29](#page-46-0) [configuring the driver parameters, 29](#page-46-1) [configuring the network host files, 26](#page-43-2)

## **D**

documentation [SunVTS, 72](#page-89-1) [Dynamic Reconfiguration, 7](#page-24-0) [dynamic reconfiguration, 19](#page-36-0) [Dynamic Reconfiguration \(DR\), 19](#page-36-1)

### **E**

[editing the network host files, xv,](#page-14-0) [7](#page-24-1)

### **F**

[files and directories on the CD-ROM, 60](#page-77-2) [flow control keywords, 32](#page-49-0)

### **H**

hardware [local transceiver, 1](#page-18-0)

### **I**

[ifconfig command, 26](#page-43-3) [installing the adapter with DR, 19](#page-36-2) [installing the adapter without DR, 7](#page-24-2) [internal transceiver, 1](#page-18-1)

### **L**

link partner settings [checking, 51](#page-68-0) [local transceiver, 1](#page-18-2)

[local-mac-address property, 15,](#page-32-0) [17](#page-34-0)

### **M**

[MAC address, 17](#page-34-1) [mac-address property, 17](#page-34-2) [Media Access Control \(MAC\), 17](#page-34-3)

### **N**

[ndd utility, 39](#page-56-0) [NVRAM configuration, 17](#page-34-4)

### **O**

OpenBoot PROM [FCode self-test, 73](#page-90-1) ok [prompt, 73](#page-90-2) [requirements, 4](#page-21-0) test [command, 74](#page-91-1) [operational mode parameters, 31](#page-48-0)

### **P**

parameter values [how to modify and display, 40](#page-57-0) [parameters and settings, 29](#page-46-2)

### **R**

[random early detection register, 35](#page-52-0) [receive interrupt blanking values, 30,](#page-47-0) [35](#page-52-1) requirements [attached peripherals, 4](#page-21-1) [firmware, 4](#page-21-2) [OpenBoot PROM, 4](#page-21-2) [SCSI cables, 4](#page-21-3) [RJ-45 connector signals, 69](#page-86-1) [RJ-45 connectors, 1](#page-18-3)

### **S**

SCSI [cable requirements, 4](#page-21-4) [connector, 68](#page-85-1) [self-test diagnostics, 73](#page-90-3) setting ce driver parameters using ndd [using ce.conf, 39](#page-56-1) show-nets [command output, 74](#page-91-2) SunVTS [documentation, 72](#page-89-2) [SunVTS diagnostic application, 71](#page-88-1) SUNW,qfe [devices, 74](#page-91-3)

### **T**

test [diagnostic command, 73](#page-90-4) [to set, 17](#page-34-2)

### **V**

[verify the installation, 9](#page-26-0)